# TrueMark™ Wound Microbiota and Antibiotic Resistance Gene Profiling Experiment— OpenArray™ Plate format USER GUIDE

TaqMan™ Assays for wound microbiota and antibiotic resistance gene profiling experiments using OpenArray™ Plates

for use with: TrueMark™ OpenArray™ RT PCR Custom Format, Study Name "Wound+ABR Expanded Panel" Custom TrueMark™ OpenArray™ Plate MagMAX™ Viral/Pathogen Ultra Nucleic Acid Isolation Kit MagMAX™ Prime Viral/Pathogen NA Isolation Kit QuantStudio™ 12K Flex Instrument with OpenArray™ block (QuantStudio™ 12K Flex OpenArray™ AccuFill™ System)

Catalog Number 4471120 Publication Number MAN0029872 Revision **B.0** 

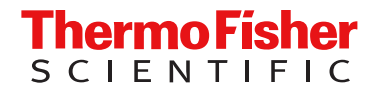

For Research Use Only. Not for use in diagnostic procedures.

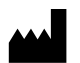

Life Technologies Corporation | 6055 Sunol Blvd | Pleasanton, California 94566 USA For descriptions of symbols on product labels or product documents, go to [thermofisher.com/symbols-definition.](https://www.thermofisher.com/symbols-definition)

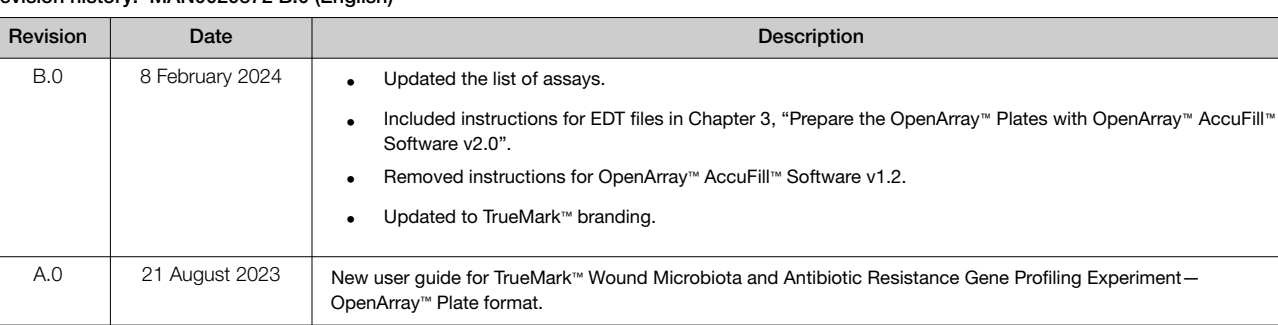

#### Revision history: MAN0029872 B.0 (English)

The information in this guide is subject to change without notice.

DISCLAIMER: TO THE EXTENT ALLOWED BY LAW, THERMO FISHER SCIENTIFIC INC. AND/OR ITS AFFILIATE(S) WILL NOT BE LIABLE FOR SPECIAL, INCIDENTAL, INDIRECT, PUNITIVE, MULTIPLE, OR CONSEQUENTIAL DAMAGES IN CONNECTION WITH OR ARISING FROM THIS DOCUMENT, INCLUDING YOUR USE OF IT.

Important Licensing Information: These products may be covered by one or more Limited Use Label Licenses. By use of these products, you accept the terms and conditions of all applicable Limited Use Label Licenses.

Trademarks: All trademarks are the property of Thermo Fisher Scientific and its subsidiaries unless otherwise specified. TaqMan is a trademark of Roche Molecular Systems, Inc., used under permission and license.

©2023-2024 Thermo Fisher Scientific Inc. All rights reserved.

# **Contents**

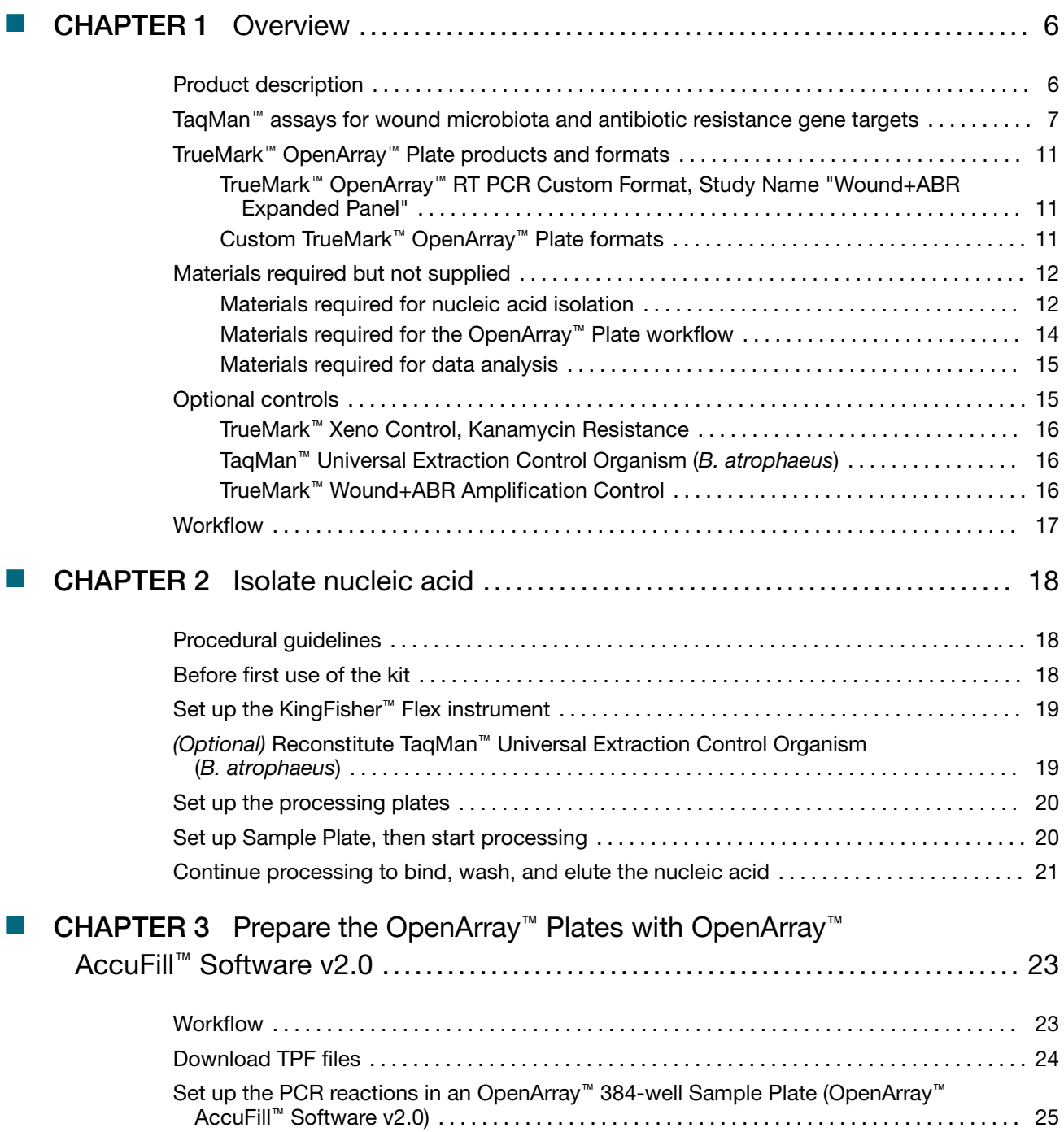

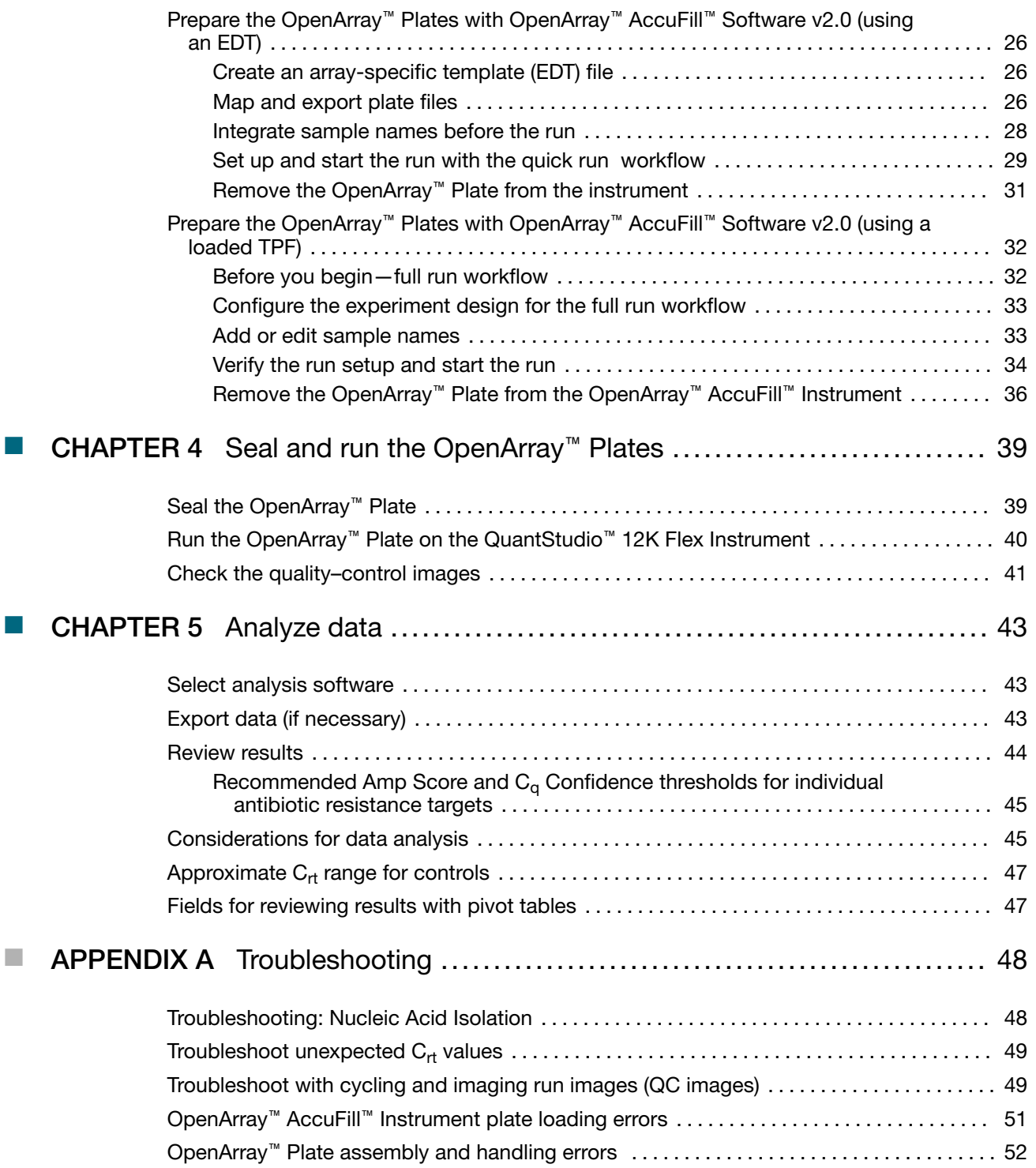

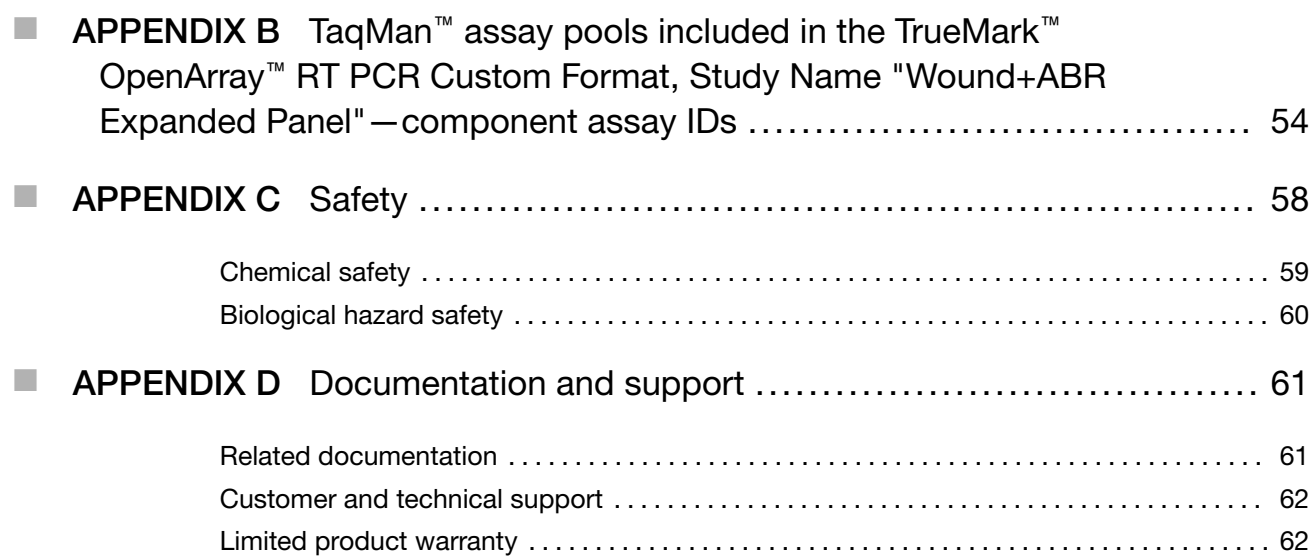

# **Overview**

<span id="page-5-0"></span>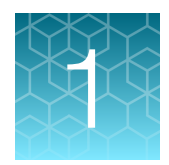

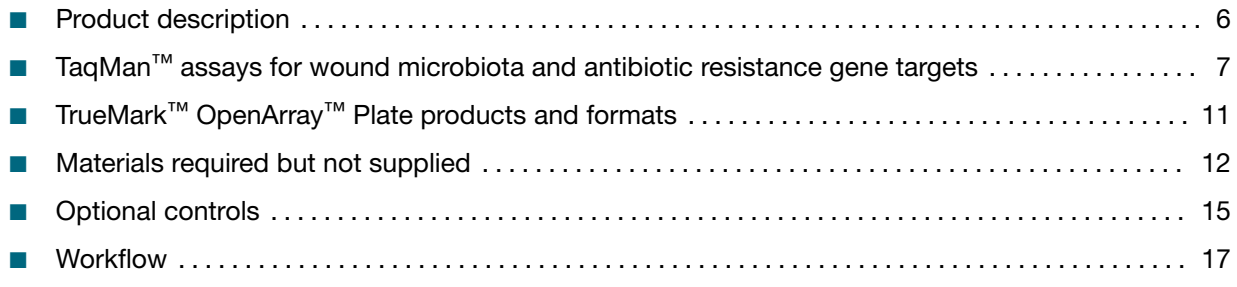

# Product description

TrueMark™ OpenArray™ RT PCR Custom Format, Study Name "Wound+ABR Expanded Panel" (Cat. No. [4471120, Array ID MA47VXD\)](https://www.thermofisher.com/search/results?query=4471120, Array ID MA47VXD) is an efficient, easy-to-use fixed-content OpenArray™ Plate for the characterization of key wound microbiota targets and antibiotic resistance gene families. The plate includes TaqMan™ assays that have been optimized for detection of bacteria, fungi, and antibiotic resistance gene targets. The plate also includes control assays for TaqMan™ Universal Extraction Control Organism (*B. atrophaeus*) and TrueMark™ Xeno Control, Kanamycin Resistance. For a complete list of assays included in the plate, see "TaqMan™ [assays for wound microbiota and antibiotic](#page-6-0) [resistance gene targets"](#page-6-0) on page 7.

The assays perform well with total nucleic acid that is isolated from wound swabs using the MagMAX™ Viral/Pathogen Ultra Nucleic Acid Isolation Kit or MagMAX™ Prime Viral/Pathogen NA Isolation Kit.

TaqMan™ assay designs and assay target sequences have undergone rigorous bioinformatics selection and analysis to maximize strain coverage and minimize potential for off‐target cross-reactivity. Qualified TaqMan™ assays have undergone performance testing to ensure that results are accurate with high levels of sensitivity and specificity.

### <span id="page-6-0"></span>TaqMan™ assays for wound microbiota and antibiotic resistance gene targets

The following tables list assays that are included in the TrueMark™ OpenArray™ RT PCR Custom Format, Study Name "Wound+ABR Expanded Panel".

Table 1 Assays for wound microbiota targets

| #  | Pathogen                    | Bacterial gram strain | <b>Assay ID</b>              |
|----|-----------------------------|-----------------------|------------------------------|
| 1  | Acinetobacter baumannii     | Gram-negative         | Ba04932084_s1                |
| 2  | <b>Bacteroides fragilis</b> | Gram-negative         | Ba04646225_s1                |
| 3  | Candida auris               | N/A                   | Fn07921934 s1                |
| 4  | Candida albicans            | N/A                   | Fn00005034_po <sup>[1]</sup> |
|    | Candida parapsilosis        |                       |                              |
|    | Candida tropicalis          |                       |                              |
| 5  | Candida glabrata            | N/A                   | Fn07922856_po[1]             |
|    | Candida krusei              |                       |                              |
| 6  | Citrobacter braakii         | Gram-negative         | Ba07922309_po[1]             |
|    | Citrobacter freundii        | Gram-negative         |                              |
|    | Citrobacter koseri          | Gram-negative         |                              |
| 7  | Clostridium perfringens     | Gram-positive         | Ba07922559_s1                |
| 8  | Clostridium histolyticum    | Gram-positive         | Ba07922644_po[1]             |
|    | Clostridium novyi A,B       | Gram-positive         |                              |
|    | Clostridium septicum        | Gram-positive         |                              |
|    | Clostridium sordellii       | Gram-positive         |                              |
| 9  | Corynebacterium striatum    | Gram-positive         | Ba07921944_s1                |
| 10 | Enterobacter cloacae        | Gram-negative         | Ba04932087_s1                |
| 11 | Enterococcus faecalis       | Gram-positive         | Ba04646247_s1                |
| 12 | Enterococus faecium         | Gram-positive         | Ba04932086 s1                |
| 13 | Escherichia coli            | Gram-negative         | Ba04646242_s1                |
| 14 | Finegoldia magna            | Gram-positive         | Ba07921950_s1                |
| 15 | Klebsiella aerogenes        | Gram-negative         | Ba04932080 s1                |
| 16 | Klebsiella oxytoca          | Gram-negative         | Ba00005014_po <sup>[1]</sup> |

<span id="page-7-0"></span>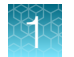

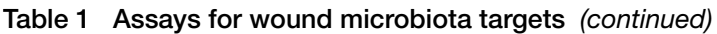

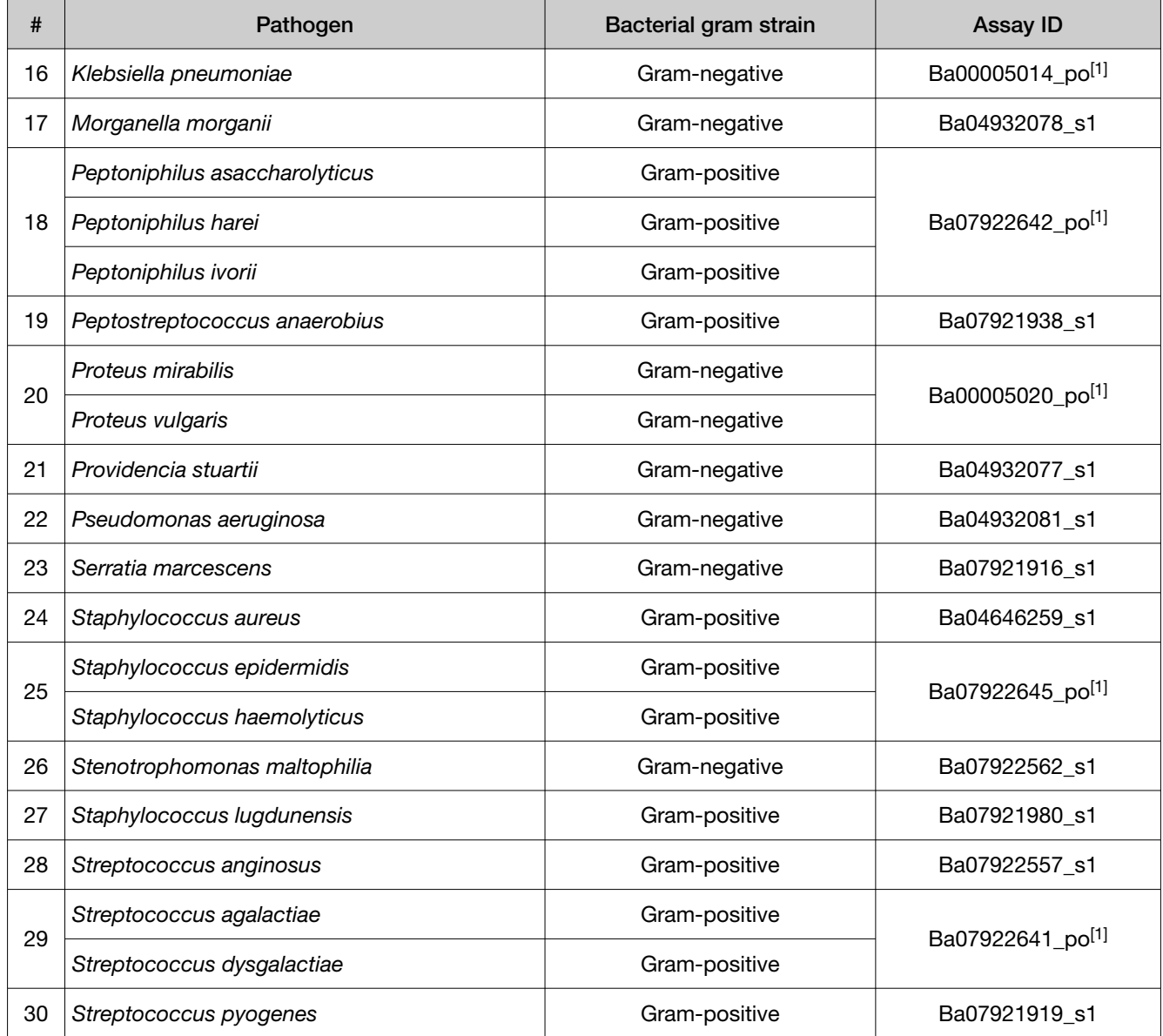

[1] To order the correct pool, use assay IDs listed in this table. For component assay IDs within each pool, see Table [9 on page](#page-53-0) 54.

#### Table 2 Assays for antibiotic resistance targets

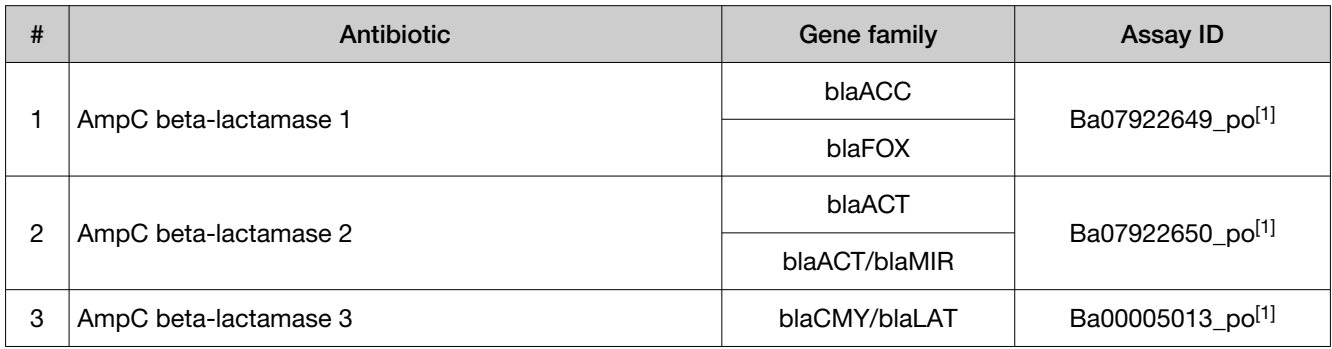

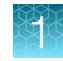

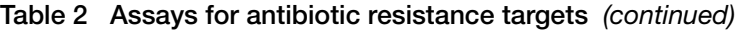

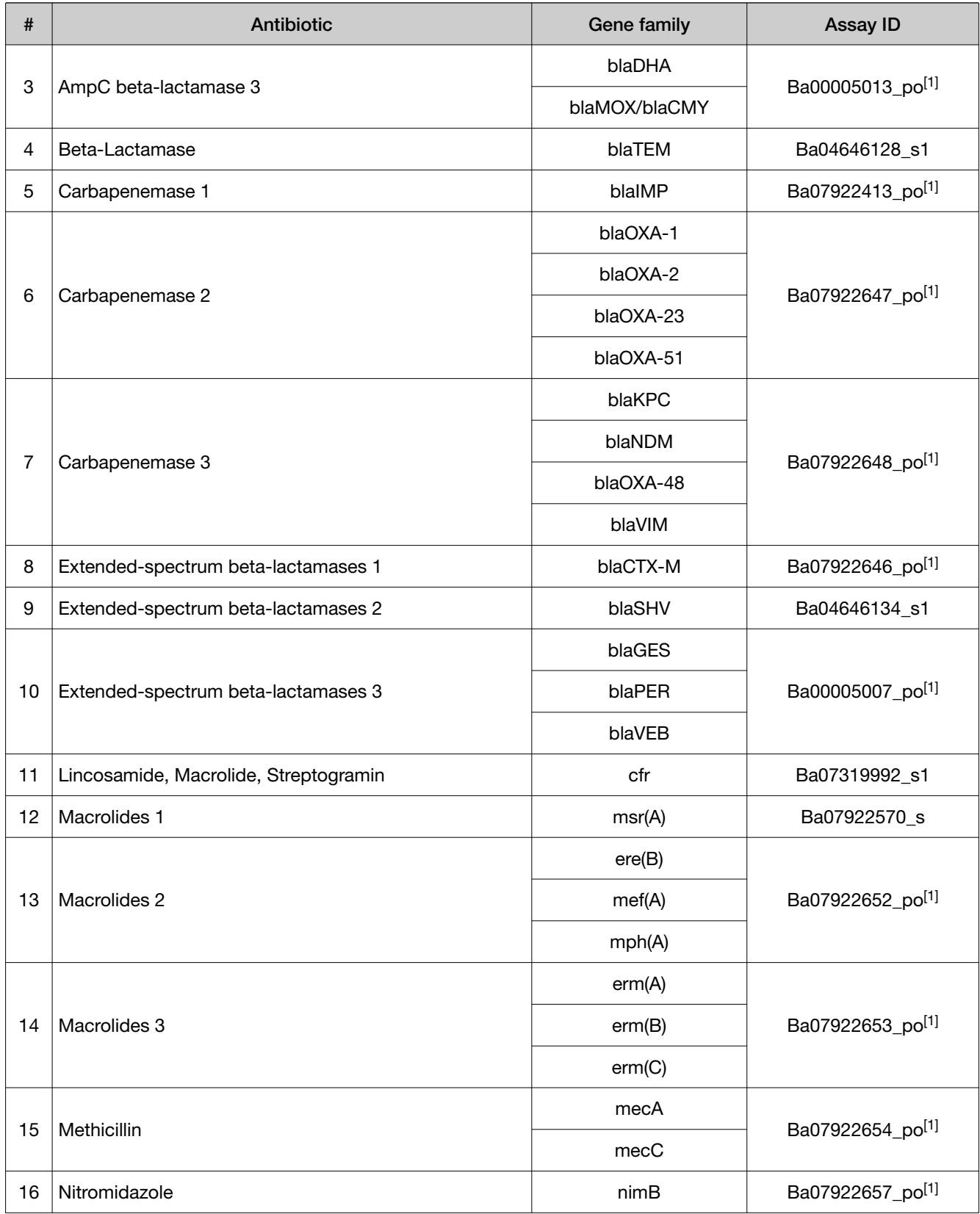

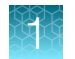

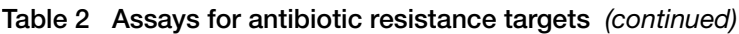

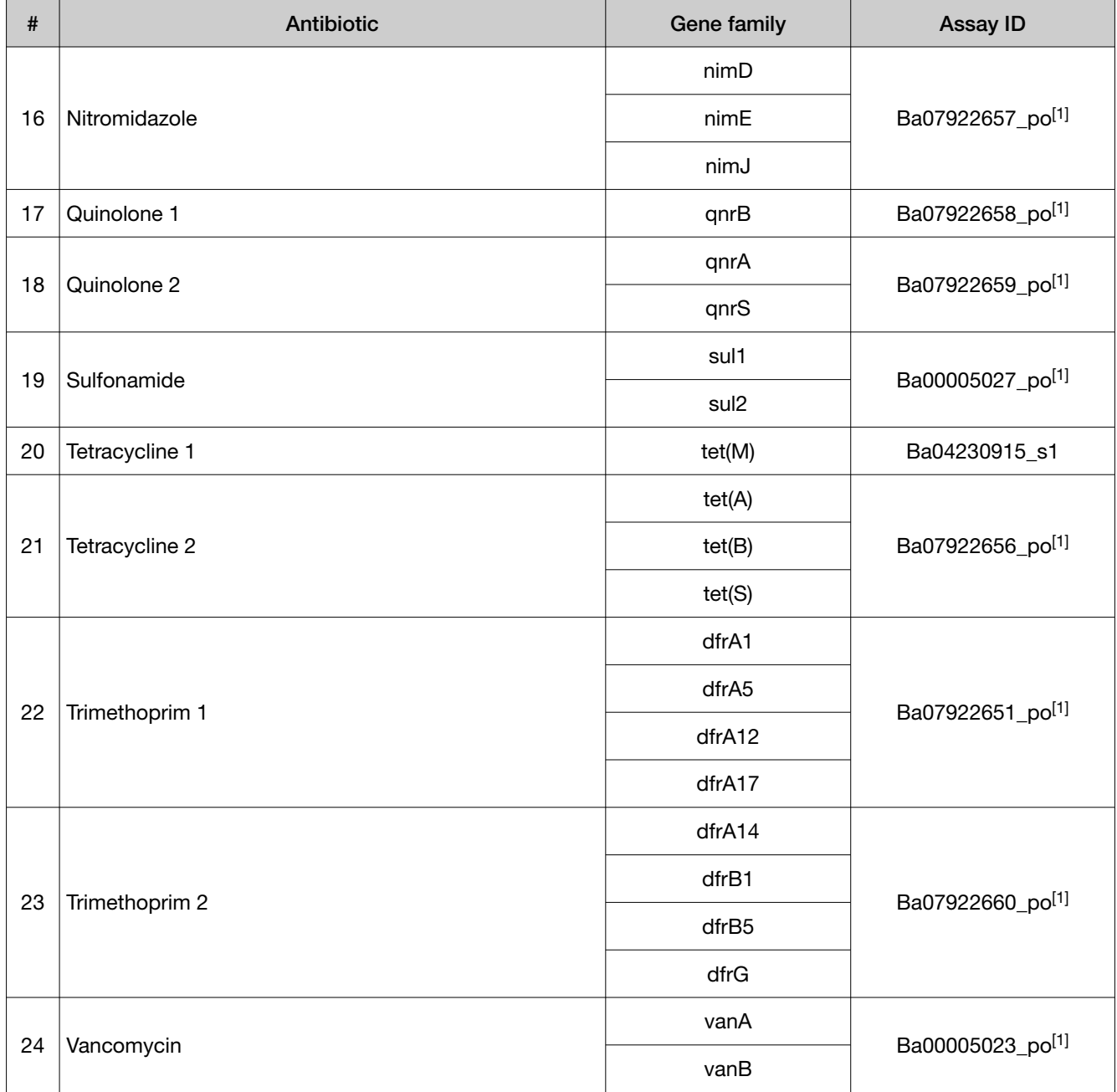

[1] To order the correct pool, use assay IDs listed in this table. For component assay IDs within each pool, see Table [10 on page](#page-54-0) 55.

#### Table 3 Control assays

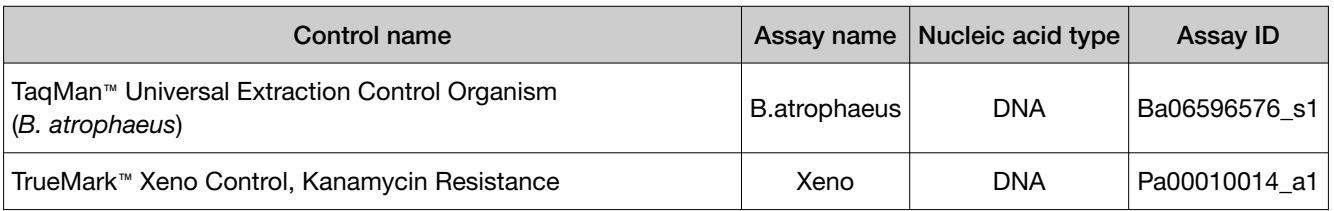

## <span id="page-10-0"></span>TrueMark™ OpenArray™ Plate products and formats

### TrueMark™ OpenArray™ RT PCR Custom Format, Study Name "Wound+ABR Expanded Panel"

The TrueMark™ OpenArray™ RT PCR Custom Format, Study Name "Wound+ABR Expanded Panel" (Cat. No. [4471120, Array ID MA47VXD\)](https://www.thermofisher.com/search/results?query=4471120, Array ID MA47VXD) contains pre-plated, dried down TaqMan™ assays for wound microbiota and antibiotic resistance gene profiling. For the complete lists of assays included with the plate, see "TaqMan™ [assays for wound microbiota and antibiotic resistance gene targets"](#page-6-0) on page 7.

#### Contents and storage

Table 4 TrueMark™ OpenArray™ RT PCR Custom Format, Study Name "Wound+ABR Expanded Panel" (Cat. No. [4471120, Array ID MA47VXD](https://www.thermofisher.com/search/results?query=4471120, Array ID MA47VXD))

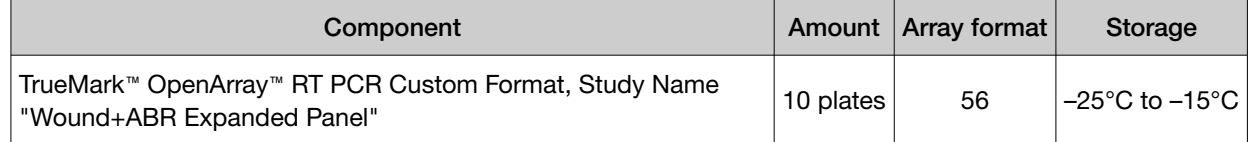

The panel includes assays to the 44 microbial targets, 58 antibiotic resistance gene targets (a total of 54 unique assays), and 2 controls (TrueMark™ Xeno Control, Kanamycin Resistance and TaqMan™ Universal Extraction Control Organism (*B. atrophaeus*)). Each TrueMark™ OpenArray™ RT PCR Custom Format, Study Name "Wound+ABR Expanded Panel" can be used to run up to 46 samples and 2 controls.

### Custom TrueMark™ OpenArray™ Plate formats

Custom TrueMark™ OpenArray™ Plate contain pre-plated, dried down TaqMan™ assays for wound microbiota and antibiotic resistance gene profiling. Custom layouts can be configured using Assay IDs listed in "TaqMan™ [assays for wound microbiota and antibiotic resistance gene targets"](#page-6-0) on page 7, along with other TaqMan™ microbe detection assays.

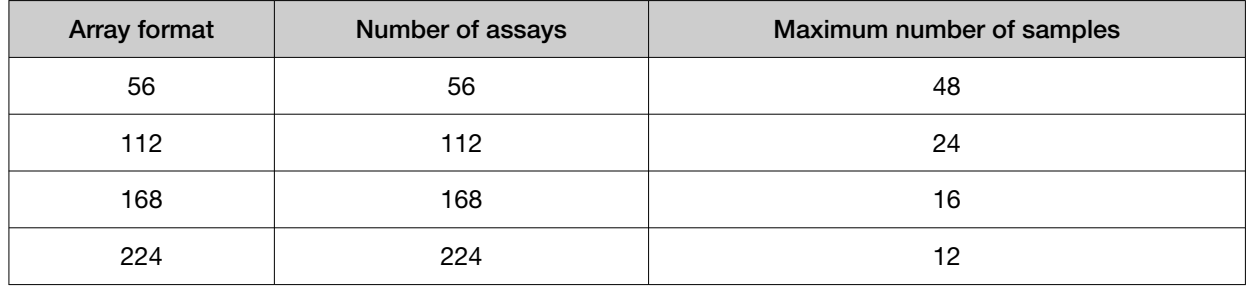

Note: We recommend two or more technical replicates of each reaction.

#### Configure and order Custom TrueMark™ OpenArray™ Plates

- 1. Go to <https://www.thermofisher.com/microbe-detection/taqman/target-list/choose-format>.
- 2. For the format, select OpenArray.

<span id="page-11-0"></span>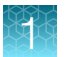

- 3. Select your assay design as follows, then click **Next step**:
	- To open an existing Microbe OpenArray™ design, enter your Array ID.
	- For a new layout, click Select to configure a plate with the desired array format.

Note: Specify the Replicates of assays you need.

*(Optional)* In the table, click View Layout to preview the layout of the plate.

- 4. Enter the list of targets or import an existing list, then click Submit. When complete, click Next step.
- 5. *(Optional)* To add additional targets, click Add another. When complete, click Next step.
- 6. Follow the on-screen instructions to configure the assays on the plate.
- 7. *(Optional)* Click Save progress at any time to save the array configuration to your Thermo Fisher Scientific account.
- 8. When the plate is configured, click **Complete Your Design**, then follow the on-screen instructions to complete the order.

## Materials required but not supplied

Unless otherwise indicated, all materials are available through [thermofisher.com](http://www.thermofisher.com). "MLS" indicates that the material is available from [fisherscientific.com](http://fisherscientific.com) or another major laboratory supplier.

Catalog numbers that appear as links open the web pages for those products.

### Materials required for nucleic acid isolation

#### Nucleic acid isolation kit

Nucleic acid isolation can be performed using the MagMAX™ Viral/Pathogen Ultra Nucleic Acid Isolation Kit (Cat. No. [A42356](https://www.thermofisher.com/search/results?query=A42356)) or MagMAX™ Prime Viral/Pathogen NA Isolation Kit (Cat. No. [A58145](https://www.thermofisher.com/search/results?query=A58145)). For MagMAX™ Prime Viral/Pathogen NA Isolation Kit contents and storage information, see the *MagMAX™ Prime Viral/Pathogen NA Isolation Kit and Accessories User Guide* [\("Related documentation" on](#page-60-0) [page 61](#page-60-0)).

#### Table 5 MagMAX<sup>™</sup> Viral/Pathogen Ultra Nucleic Acid Isolation Kit (Cat. No. [A42356\)](https://www.thermofisher.com/search/results?query=A42356)

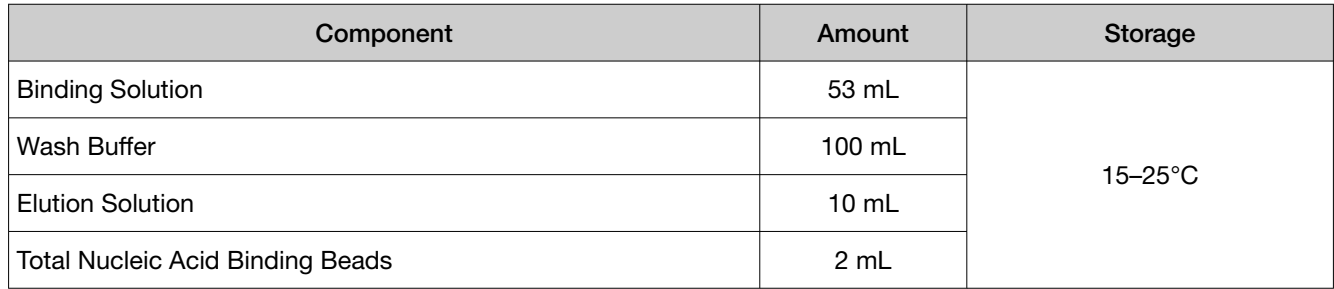

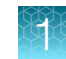

#### Table 5 MagMAX Viral/Pathogen Ultra Nucleic Acid Isolation Kit (Cat. No. A42356) *(continued)*

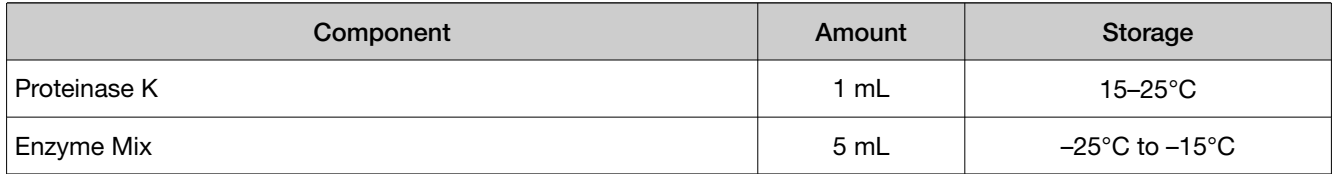

### Additional materials required for nucleic acid isolation

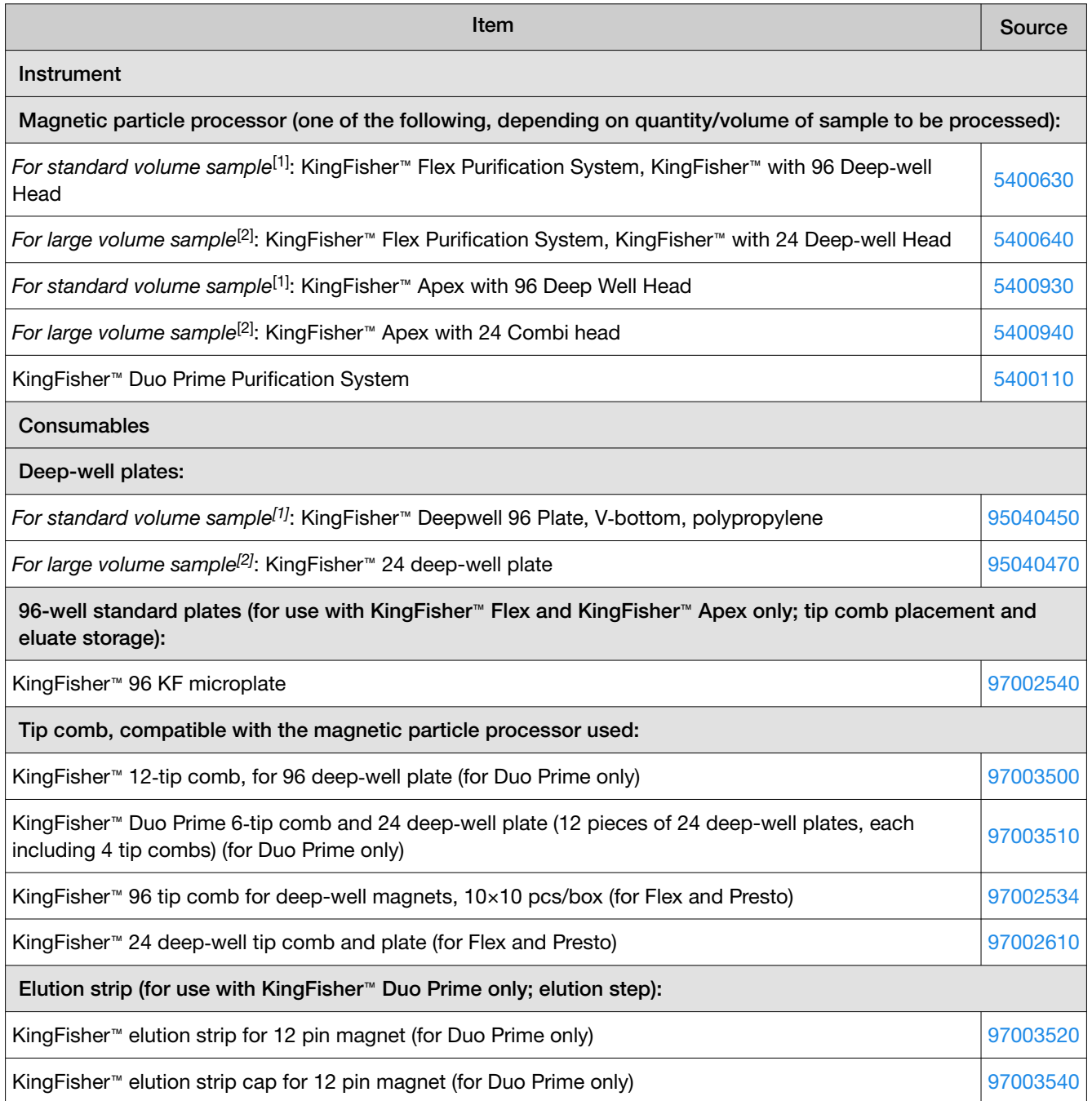

<span id="page-13-0"></span>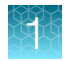

#### *(continued)*

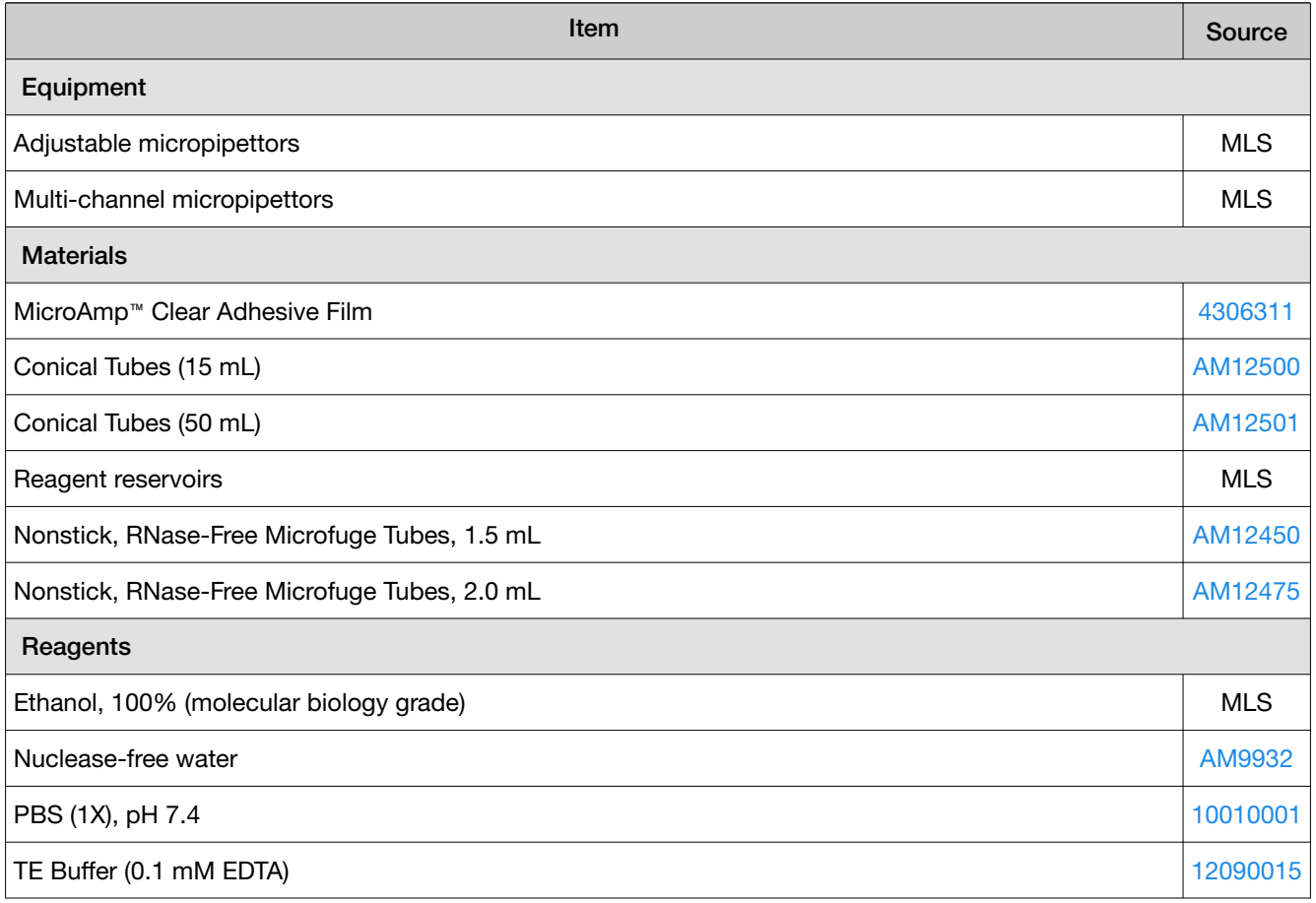

[1] Standard volume sample is 200–400 µL.

[2] Large volume sample is 500 µL–2 mL.

### Materials required for the OpenArray™ Plate workflow

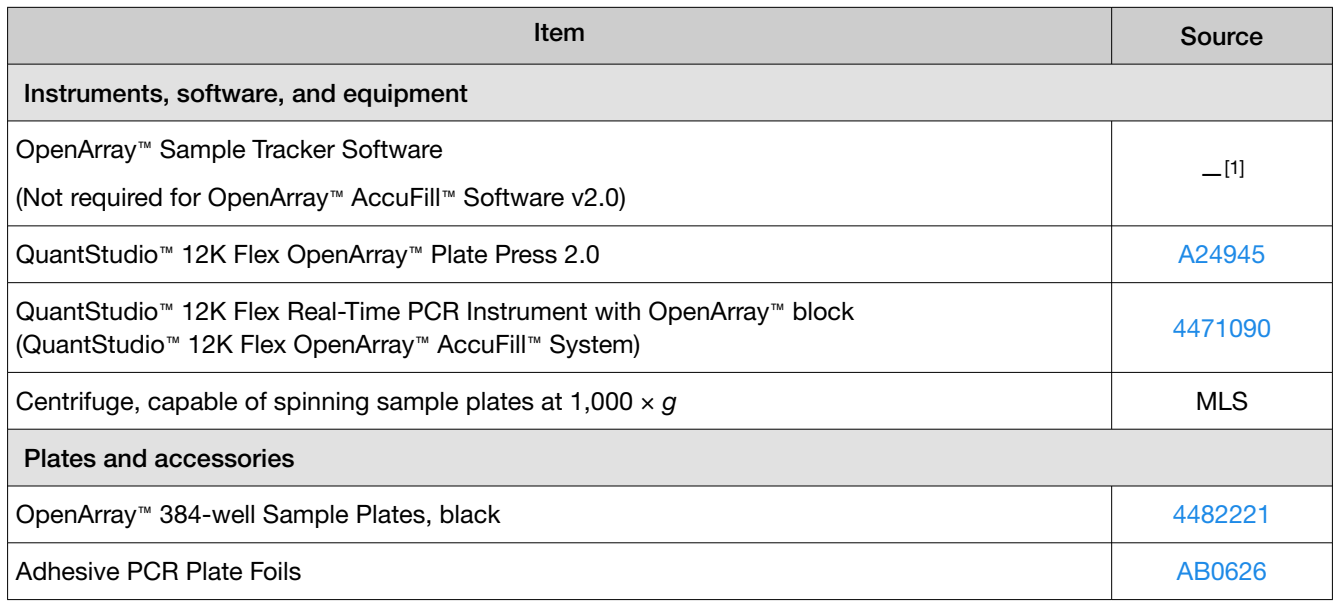

#### <span id="page-14-0"></span>*(continued)*

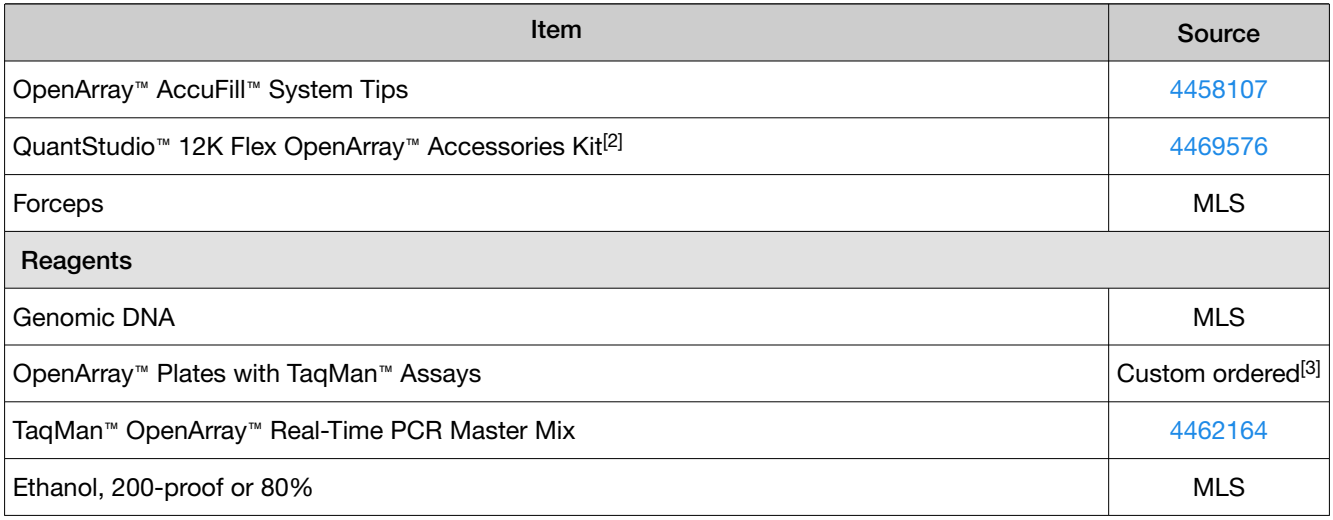

[1] Included with the QuantStudio™ 12K Flex Software.

[2] Each kit contains the items needed to assemble up to 10 plates: 12 lids and plugs, 12 immersion fluid syringes, and 2 carriers. Each custom OpenArray™ Plate order is shipped with accessories kits.

[3] See "Custom TrueMark™ OpenArray™ [Plate formats" on page](#page-10-0) 11.

### Materials required for data analysis

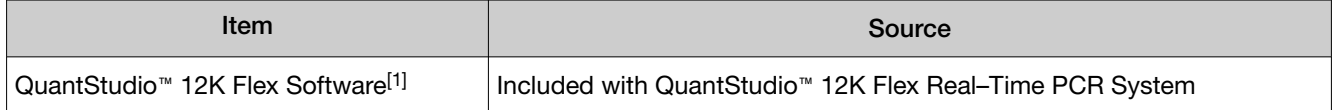

[1] QuantStudio™ Design and Analysis Software v2.7 is also compatible with this workflow. For more information, contact Support.

# Optional controls

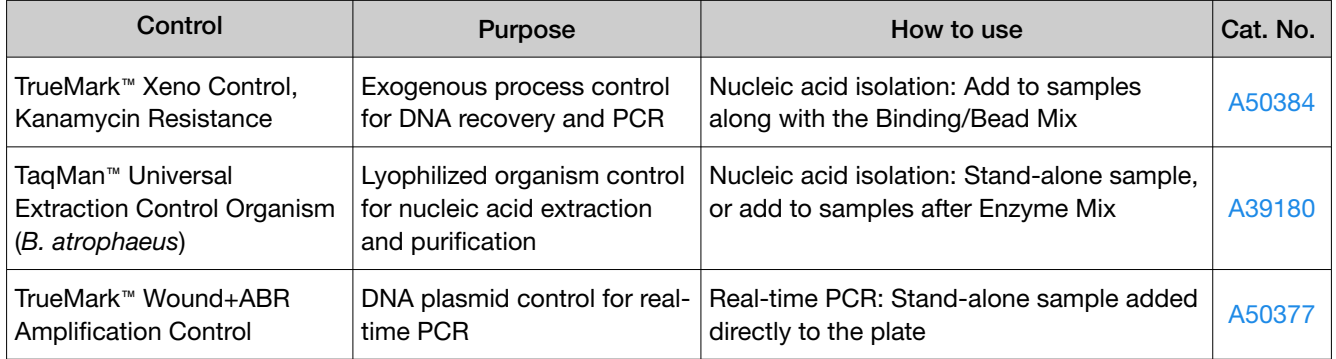

<span id="page-15-0"></span>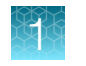

### TrueMark™ Xeno Control, Kanamycin Resistance

TrueMark™ Xeno Control, Kanamycin Resistance is an exogenous process control for nucleic acid isolation and DNA recovery and PCR. The control is used with the proprietary TaqMan™ assay for Xeno™ sequences, which is included in the TrueMark™ OpenArray™ RT PCR Custom Format, Study Name "Wound+ABR Expanded Panel".

TrueMark™ Xeno Control, Kanamycin Resistance is supplied at a concentration of 2×10<sup>5</sup> copies/µL. During nucleic acid isolation, 10  $\mu$ L of the 4-fold diluted control (50,000 copies/ $\mu$ L) can be added to each test sample along with the nucleic acid binding reagents (Binding Solution).

When carried through the wound microbiota and antibiotic resistance gene workflow, the control is used to monitor nucleic acid recovery and PCR. The control can be used to identify sample-specific amplification inhibition, which reduces the likelihood of false negatives and provides confidence that results are accurate. It is recommended that the control be added to each sample during nucleic acid isolation.

### TaqMan™ Universal Extraction Control Organism (*B. atrophaeus*)

TaqMan™ Universal Extraction Control Organism (*B. atrophaeus*) (Cat. No. [A39180](https://www.thermofisher.com/search/results?query=A39180)), serves as a process control for cell lysis and nucleic acid recovery. The control is used with the proprietary TaqMan™ Assay for *Bacillus atrophaeus* sequences.

Aliquot 10 µL of reconstituted *B. atrophaeus* (5 × 10<sup>6</sup> copies/µL) per tube, then freeze each tube at -80°C. Further dilute the reconstituted *B.atrophaeus* 40‑fold with PBS (1X), pH 7.4 to a working concentration of 1.25  $\times$  10<sup>5</sup> copies/µL for use during nucleic acid isolation.

Like other gram-positive bacteria, *Bacillus atrophaeus* has thick cell walls that can be difficult to lyse. This characteristic makes gram-positive bacteria an ideal control to monitor the efficiency of cell lysis and subsequent nucleic acid recovery.

TaqMan™ Universal Extraction Control Organism (*B. atrophaeus*) is supplied lyophilized with a quantity of 1  $\times$  10<sup>9</sup> copies/vial, and is reconstituted in 200 µL of 1X PBS (1X), pH 7.4 to a final concentration  $5 \times 10^6$  copies/µL. During nucleic acid isolation, 10 µL of the 40-fold diluted control (1.25  $\times$  10<sup>5</sup>) is processed as a stand-alone sample in a background of Universal Transport Media (UTM). The control can be added to the negative extraction control as well as one or more test samples at the start of the extraction process. The control is carried through the remainder of the workflow with the test samples. It is recommended that at least one stand-alone control sample is run per extraction plate.

### TrueMark™ Wound+ABR Amplification Control

TrueMark™ Wound+ABR Amplification Control contains a linearized multi-target plasmid with target sequences for each available wound microbiota and antibiotic resistance gene profiling assay. The plasmid also contains target sequences for the TrueMark™ Xeno Control, Kanamycin Resistance and the TaqMan™ Universal Extraction Control Organism (*B. atrophaeus*). It can be included in wound microbiota and antibiotic resistance gene profiling experiments as a positive control for panel-specific amplification.

TrueMark™ Wound+ABR Amplification Control is supplied at a concentration of 1  $\times$  10<sup>5</sup> copies/µL. To store, aliquot 10 µL of TrueMark™ Wound+ABR Amplification Control (1 × 10<sup>5</sup> copies/µL) per tube, then freeze each tube at -80°C.

<span id="page-16-0"></span>For use in real-time PCR, dilute the TrueMark™ Wound+ABR Amplification Control 10-fold with TE Buffer (0.1 mM EDTA) to a working concentration of  $1 \times 10^4$  copies/ $\mu$ L. During real-time PCR, 2.5  $\mu$ L of the 1  $\times$  10<sup>4</sup> copies/µL control is used as a stand-alone sample in one well of the TrueMark<sup>™</sup> Wound+ABR Amplification Control. The control can be used to verify assay performance and help with troubleshooting.

### **Workflow**

TrueMark™ OpenArray™ RT PCR Custom Format, Study Name "Wound+ABR Expanded Panel"

[Isolate nucleic acid](#page-17-0) (page 18)

Start with wound swab samples

[Prepare the OpenArray](#page-22-0)**™** Plates with OpenArray**™** AccuFill**™** Software v2.0 [\(page 23\)](#page-22-0)

[Seal and run the OpenArray](#page-38-0)**™** Plates (page 39)

[Analyze data](#page-42-0) (page 43)

<span id="page-17-0"></span>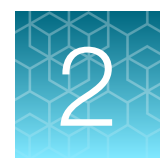

# Isolate nucleic acid

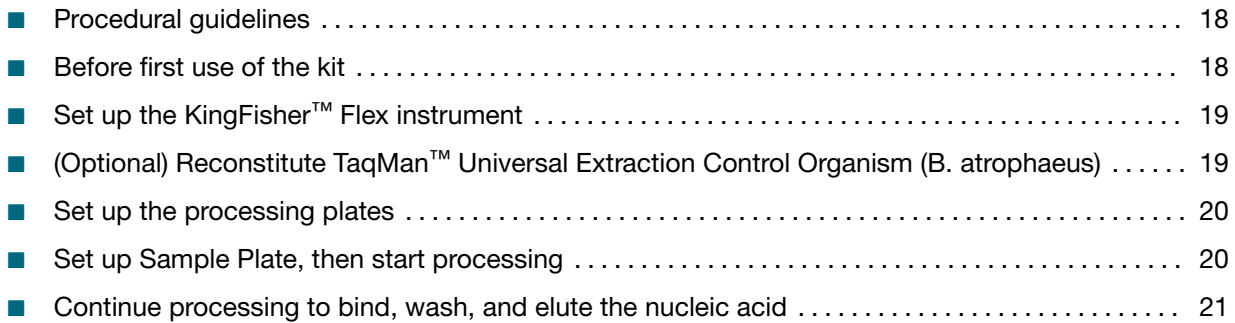

This chapter describes nucleic acid isolation procedure using the MagMAX™ Viral/Pathogen Ultra Nucleic Acid Isolation Kit. To isolate nucleic acid using the MagMAX™ Prime Viral/Pathogen NA Isolation Kit, refer to the *MagMAX™ Prime Viral/Pathogen NA Isolation Kit and Accessories User Guide* [\("Related](#page-60-0)  [documentation"](#page-60-0) on page 61).

For required materials, see [page 12](#page-11-0).

## Procedural guidelines

- Perform all steps at room temperature (20-25°C) unless otherwise noted.
- Ensure that the Total Nucleic Acid Binding Beads remain in a homogeneous suspension while pipetting. Vortex beads before use.

### Before first use of the kit

- Download the KingFisher<sup>™</sup> Flex script MVP\_Ultra\_Flex from the MagMAX<sup>™</sup> Viral/Pathogen Ultra Nucleic Acid Isolation Kit (Cat. No. [A42356](https://www.thermofisher.com/search/results?query=A42356)) product page, then install it on the instrument. See the instrument user guide for instructions to install the script.
- Prepare fresh 80% Ethanol using 100% absolute Ethanol and Nuclease-free water, sufficient for 1.5 mL per sample, plus 10% overage.

### <span id="page-18-0"></span>Set up the KingFisher<sup>™</sup> Flex instrument

- Ensure that the KingFisher™ Flex instrument has the appropriate magnetic head and heat block installed.
	- 96 deep-well magnetic head
	- 96 deep-well heat block
- Ensure that the MVP\_Ultra\_Flex script is installed on the instrument.

### *(Optional)* Reconstitute TaqMan™ Universal Extraction Control Organism (*B. atrophaeus*)

Use of the TaqMan™ Universal Extraction Control Organism (*B. atrophaeus*) is optional.

- 1. Remove metal fastener from vial using tweezers and place vial on ice.
- 2. Remove rubber stopper from vial, then add 200  $\mu$ L PBS (1X), pH 7.4 to the vial.
- 3. Replace the rubber stopper, then vortex the tube to mix.
- 4. Transfer the reconstituted control to tubes in 10 µL aliquots.

Note: Store the reconstituted control at 4°C for up to 48 hours. For long term storage, store the reconstituted control at -80°C to -20°C for up to 4 months. Mix well to resuspend before use.

5. Thaw 1 tube (10  $\mu$ L) of the reconstituted control, then add 390  $\mu$ L of PBS (1X), pH 7.4  $(1.25\times10^5 \text{ copies/}\mu L; 40\text{-}$  fold dilution).

Note: More than 1 tube can be thawed and diluted 40‑fold according to the number of samples to be extracted.

6. Add 10  $\mu$ L of the 1.25×10<sup>5</sup> copies/ $\mu$ L control to each sample during nucleic acid isolation. Alternatively, TaqMan™ Universal Extraction Control Organism (*B. atrophaeus*) can be used as a stand-alone sample.

<span id="page-19-0"></span>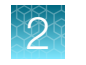

# Set up the processing plates

Set up the processing plates outside the instrument according to the following table. Cover the plates with a temporary seal, then store at room temperature for up to 1 hour while you set up Sample Plate.

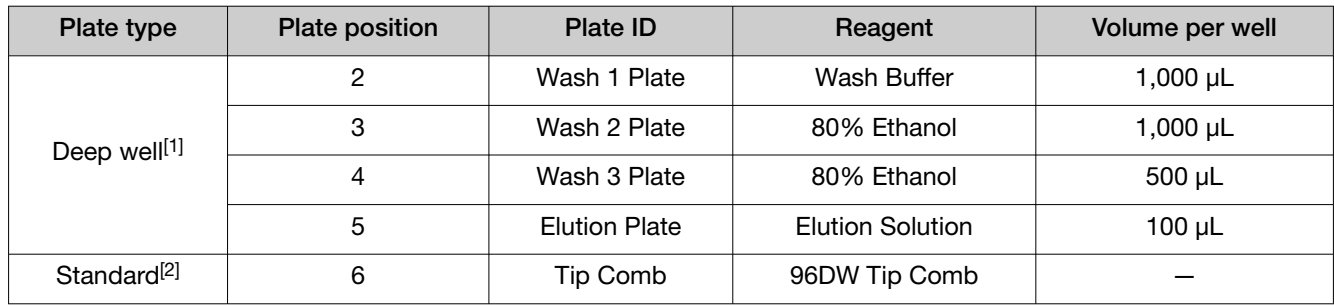

[1] KingFisher™ 96 Deep-Well Plate

[2] KingFisher™ 96 KF microplate

## Set up Sample Plate, then start processing

(*Optional*) Reconstitute TaqMan™ Universal Extraction Control Organism (*B. atrophaeus*) before use in step 3 (see "(Optional) Reconstitute TaqMan™ [Universal Extraction Control Organism \(B. atrophaeus\)"](#page-18-0)  [on page 19](#page-18-0)).

- 1. Swirl the bottle of Enzyme Mix, then place on ice.
- 2. Add 50 µL of Enzyme Mix to each well in a KingFisher™ 96 Deep-Well Plate (Sample Plate).
- 3. Add samples and controls to the wells containing Enzyme Mix.

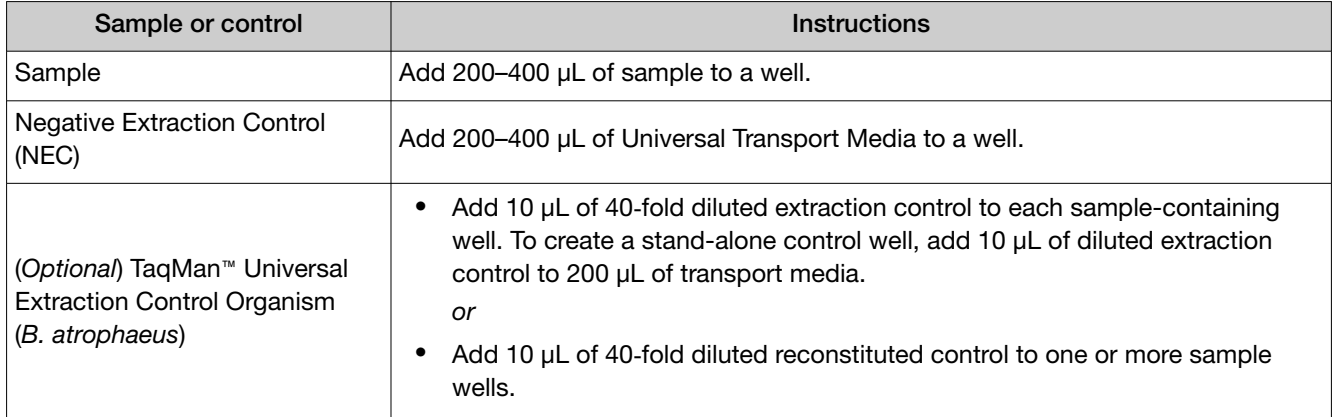

4. On the KingFisher™ Flex instrument, select the MVP Ultra Flex script, then press Start.

5. Follow the instrument prompts to load sample and processing plates, then press Start.

Proceed immediately to the next step.

### <span id="page-20-0"></span>Continue processing to bind, wash, and elute the nucleic acid

- 1. During the enzyme treatment incubation on the instrument, prepare the Binding/Bead Mix.
	- a. Vortex the tube of Total Nucleic Acid Binding Beads to fully resuspend the beads.
	- b. Combine the following components for the required number of samples, plus 10% overage.

IMPORTANT! Binding Solution is viscous. Pipet slowly to avoid bubbles and to ensure that the correct volume is delivered.

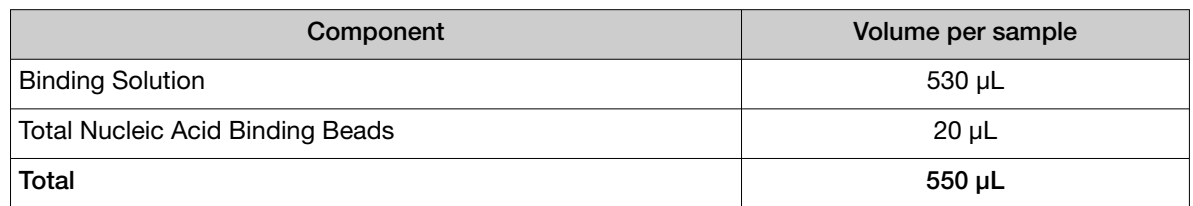

- 2. Gently invert the Binding/Bead Mix 5 times to mix, then store at room temperature until the next step.
- 3. *(Optional)* Dilute TrueMark™ Xeno Control, Kanamycin Resistance (2×10<sup>5</sup> copies/µL) 4-fold to a final concentration of 50,000 copies/µL with TE Buffer (0.1 mM EDTA). For a full 96-well plate total of 1,200 µL, dilute 300 µL of TrueMark™ Xeno Control, Kanamycin Resistance in 900 µL of TE Buffer (0.1 mM EDTA).

Note: Total volume of 4‑fold diluted TrueMark™ Xeno Control, Kanamycin Resistance can be calculated according to the number of samples tested. Each sample requires 10 µL of 4‑fold diluted TrueMark™ Xeno Control, Kanamycin Resistance.

- 4. When prompted by the instrument (approximately 20 minutes after the start of the script), remove the Sample Plate from the instrument.
- 5. Add 10 µL of Proteinase K to each sample in the Sample Plate.

Note: Add the Proteinase K to the sample separately from and before the Binding/Bead Mix. Combining the reagents or adding in a different order can affect nucleic acid recovery.

6. Gently invert the Binding/Bead Mix 5 times to mix, then use a manual pipet (single or multi‑channel) to dispense 550 µL of Binding/Bead Mix to each sample and control well in the Sample Plate.

IMPORTANT! Binding/Bead Mix is viscous. Pipet slowly to avoid bubbles and to ensure that the correct volume is delivered. Invert the Binding/Bead Mix regularly to avoid bead settling.

7. *(Optional)* Add 10 µL of 4‑fold diluted TrueMark™ Xeno Control, Kanamycin Resistance to each sample and control well in the Sample Plate.

IMPORTANT! The TrueMark™ Xeno Control, Kanamycin Resistance must be added *after* the Binding/Bead Mix.

- 8. Return Sample Plate to the instrument, then press Start to resume the script.
- 9. When processing is complete (~30 minutes after adding Binding/Bead Mix), remove Elution Plate from instrument.

The purified nucleic acid is in Elution Plate.

10. Transfer the nucleic acid samples to a 96‑well storage plate or seal Elution Plate.

Store nucleic acid samples on ice for immediate use or at –20°C for longer-term storage.

<span id="page-22-0"></span>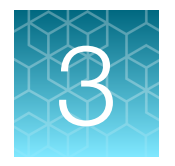

# Prepare the OpenArray<sup>™</sup> Plates with OpenArray™ AccuFill™ Software v2.0

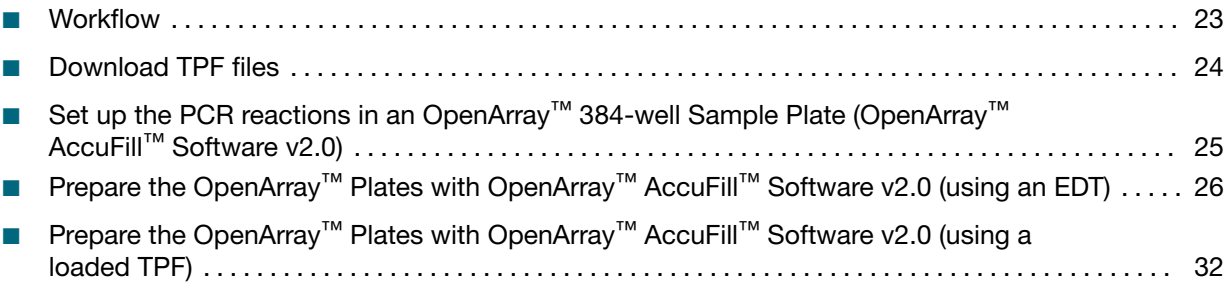

For required materials, see ["Materials required for the OpenArray](#page-13-0)™ Plate workflow" on page 14.

This chapter contains brief procedures. For detailed procedures, see the following documentation["Related documentation"](#page-60-0) on page 61.

## **Workflow**

Preparing the OpenArray™ Plates with OpenArray™ AccuFill™ Software v2.0

[Download TPF files](#page-23-0) (page 24)

[Set up the PCR reactions in an OpenArray](#page-24-0)**™** 384-well Sample Plate (OpenArray**™** AccuFill**™** [Software v2.0\)](#page-24-0) (page 25)

[Prepare the OpenArray](#page-25-0)**™** Plates with OpenArray**™** AccuFill**™** Software v2.0 [\(using an EDT\)](#page-25-0) (page 26) OR

[Prepare the OpenArray](#page-31-0)**™** Plates with OpenArray**™** AccuFill**™** Software v2.0 [\(using a loaded TPF\)](#page-31-0) (page 32)

<span id="page-23-0"></span>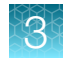

## Download TPF files

The TPF files are downloaded directly from [thermofisher.com/OA-platefiles](http://www.thermofisher.com/OA-platefiles) based on an order.

The computer with the OpenArray™ AccuFill™ Software v2.0 must be connected to the internet.

- 1. In the TPF/SPF screen, select the Download radio button.
- 2. Select the product.
	- TrueMark OpenArray Custom
	- TrueMark OpenArray Inventoried
- 3. Enter the following information.

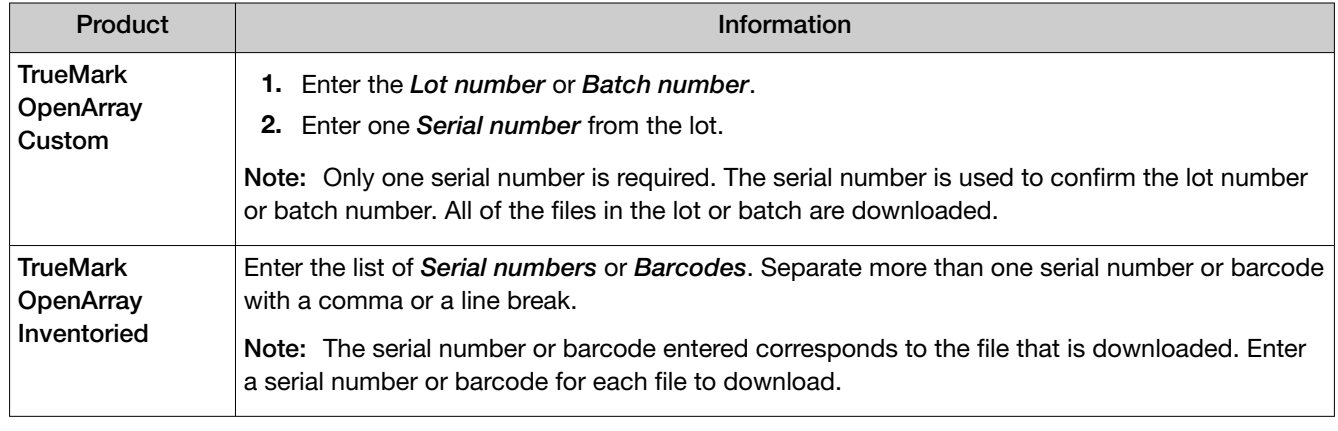

Note: The fields that are displayed depend on the product selected in step 2.

- 4. *(Custom Gene Expression plates only)* Select one of the following options:
	- With microbial target names
	- Without microbial target names

Note: The microbial target name selection is not displayed if inventoried products are selected.

5. Click Download.

The location of the files is displayed at the top of the screen. The location of the downloaded files is set in the **Preferences** menu, in the **OpenArray plate file folder** field. For more information about setting the preferences, see *QuantStudio™ 12K Flex OpenArray™ AccuFill™ System User Guide* (["Related](#page-60-0) [documentation"](#page-60-0) on page 61).

The files are in a compressed ZIP folder.

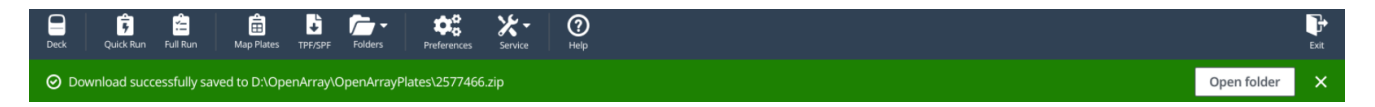

Click Open folder to access the files or click  $\times$  (Close) to close the message.

<span id="page-24-0"></span>Extract the files from the compressed ZIP folder.

### Set up the PCR reactions in an OpenArray<sup>™</sup> 384-well Sample Plate (OpenArray™ AccuFill™ Software v2.0)

**IMPORTANT!** The  $4 \times 12$  area(s) of the OpenArray™ 384-well Sample Plate being filled must match the area(s) designated in the OpenArray™ AccuFill™ Software for that set of samples.

1. Remove an OpenArray™ plate from the freezer and set it aside. Allow it to come to room temperature in its unopened sleeve (~15 minutes).

The OpenArray™ plate must be completely thawed before transferring reactions to it from the OpenArray™ 384-well Sample Plate created in this section.

- 2. Gently swirl the contents of the TaqMan™ OpenArray™ Real-Time PCR Master Mix to thoroughly mix. Do not invert the bottle.
- 3. *(Optional)* Dilute the TrueMark™ Wound+ABR Amplification Control stock (1 × 10<sup>5</sup> copies/μL) 10fold with TE Buffer (0.1 mM EDTA) to a working concentration of 1  $\times$  10<sup>4</sup> copies/µL.
- 4. Following the sample plate layout designated in the OpenArray™ AccuFill™ Software, add master mix, then DNA samples, to the wells of an OpenArray™ 384-well Sample Plate.

*(Optional)* Use 2.5 µL of the 10-fold diluted TrueMark™ Wound+ABR Amplification Control  $(1 \times 10^4 \text{ copies/}\mu\text{L})$  as a positive amplification control sample.

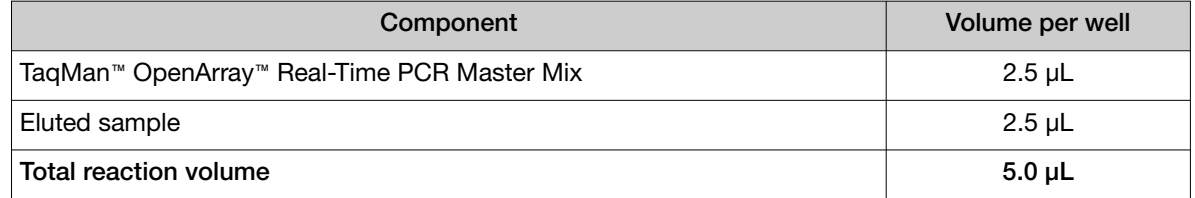

- 5. Seal the OpenArray™ 384-well Sample Plate with an aluminum foil seal by pressing hard with a delicate task wiper (e.g. Kimwipes™ Delicate Task Wipers), remove the foil flap, then mark the edges of the filled  $4 \times 12$  area with a pen.
- 6. Vortex the sealed plate for 15–30 seconds to mix.
- 7. Centrifuge the plate at  $1,200 \times q$  for 1 minute.
- 8. Score the foil along the lines that were marked before centrifuging.

Do not remove the foil from the scored area at this time.

If you make a sample layout error, it is possible to correct this in the OpenArray™ AccuFill™ Software using the plate rotation feature. For more information, see *QuantStudio™ 12K Flex OpenArray™ AccuFill™ System User Guide* [\("Related documentation"](#page-60-0) on page 61).

*TrueMark™ Wound Microbiota and Antibiotic Resistance Gene Profiling Experiment—OpenArray™ Plate format User Guide* 25

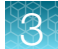

## <span id="page-25-0"></span>Prepare the OpenArray™ Plates with OpenArray™ AccuFill™ Software v2.0 (using an EDT)

### Create an array-specific template (EDT) file

We recommend that you create a new EDT file for each new lot of OpenArray™ plates.

1. In the **Home** screen of the QuantStudio™ 12K Flex Software, in the Experiment pane, click **Create From Template.** 

An Open window appears.

2. In the Look in field, select OpenArray, click the appropriate EDT file, then click Open. A new experiment is created using the setup information from the template.

Note: For questions about the appropriate EDT, contact Technical Support.

- 3. From the open experiment, click the Targets tab on the left pane, then click Import  $\blacktriangleright$  Import Plate Setup.
- 4. Click Browse to select the TPF plate file for the desired panel, then click Select.
- 5. Click Start Import  $\rightarrow$  Yes to confirm the import.
- 6. Click Save As Template to save the array-specific EDT file. The default file path for OpenArray™ EDTs is C:\Program Files (x86)\Applied Biosystems\QuantStudio 12K Flex Software\templates.

### Map and export plate files

#### Configure the experiment design to map the plates

A sample plate file (CSV file) is *not* required.

Navigate to the Map Plates screen.

- 1. In the Configure design pane, in the Experiment type section, select Gene Expression.
- 2. In the **Plate format** section, select a value.
- 3. In the Sample input type section, select the type of plate.
	- 96-well
	- 384-well
- 4. In the Pipettor section, select a type of pipette.
	- Fixed
	- Adjustable
- 5. Click Next.

The **Map plates** pane is displayed.

- If 96-well was selected in [step 3](#page-25-0), proceed to "Map a 384-well plate from 96-well plates" on page 27.
- If 384-well was selected in [step 3,](#page-25-0) proceed to "Set up a 384-well sample plate" on page 27.

#### Map a 384-well plate from 96-well plates

1. In the Map Plates pane, add the sample name in the 96-well plate.

Click and drag to copy and paste sample names across a row or down a column.

Note: The sample names are copied. They are not automatically filled. For example, if **Sample 1** is the first sample name, all of the wells that are filled by the click and drag feature are **Sample 1**. They are not named sequentially, for example, Sample 1, Sample 2, Sample 3.

2. *(Optional)* In the 384-well plate, click Swap.

This moves the samples from the top half of the 384-well plate to the bottom half of the 384-well plate.

Note: The Swap button is available only if certain experiment types and plate formats are selected. It is displayed when half of the 384-well plate is used.

3. *(Optional)* Click Import to import a sample file (CSV format).

A sample file can be imported from the Map plates pane if it was not imported from the Configure design pane.

Note: If a sample plate file is imported from the **Map plates** pane, the information overwrites any information from files that were imported from the Configure design pane.

Proceed to ["Export plate files"](#page-27-0) on page 28.

#### Set up a 384-well sample plate

If the sample plate file was imported, the sample names are displayed. The sample plate layout defined in the sample plate file can be edited.

If the sample plate file was not imported, the samples must be added manually.

The plates are color-coded for the position on the OpenArray™ Plate based on how the experiment is configured (see ["Configure the experiment design to map the plates"](#page-25-0) on page 26).

1. In the Map Plates pane, add the sample name to the 96‑well plate.

Click and drag to copy and paste sample names across a row or down a column.

Note: The sample names are copied. They are not automatically filled. For example, if Sample 1 is the first sample name, all of the wells that are filled by the click and drag feature are **Sample 1**. They are not named sequentially, for example, Sample 1, Sample 2, Sample 3.

<span id="page-27-0"></span>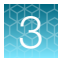

2. *(Optional)* Click Import to import a sample plate file (CSV format).

A sample plate file can be imported from the **Map plates** pane if it was not imported from the Configure design pane.

Note: If a sample plate file is imported from the Map plates pane, the information overwrites any information from files that were imported from the Configure design pane.

3. *(Optional)* Click Rotate data.

The 384-well plate can be placed inside the OpenArray™ AccuFill™ Instrument in only one orientation. If the samples were added to the physical 384-well plate in the incorrect orientation, the physical 384-well plate cannot be rotated when it is placed in the instrument for the sample plate file to match. The option to rotate the samples in the sample plate file allows the 384-well plate to be used in the correct orientation for the instrument with a matching sample plate file. The Rotate data feature is available only in the Map Plates screen if a 384-well sample plate file was imported. It is not accessible in the full run workflow.

Proceed to "Export plate files" on page 28.

#### Export plate files

- 1. In the Map plates pane, click Export. The Select Plates to Export dialog box is displayed.
- 2. Select CSV file as the file type to export.
- 3. Select the OpenArray Plate (for QuantStudio) as the plate file to be exported
- 4. Enter a prefix for the exported file name in the File Name Prefix field.
- 5. Click OK.

### Integrate sample names before the run

Note: You can choose to integrate samples names *before* or *after* the run.

- 1. In the **Home** screen of the QuantStudio<sup>™</sup> 12K Flex Software, in the Experiment pane, click Create from template.
	- a. Navigate to the folder where you saved your array-specific EDT.
	- b. Select the desired EDT file, then click Open.
- 2. In the Setup pane, click the Samples tab, then click Import.
	- a. Select the OpenArray™ Plate sample information CSV generated from the Map Plates.
	- b. Click Select File.
- 3. In the Setup pane, click the Experimental Properties.
	- a. In the **Experiment Name** field, enter in the experiment name.
- 
- b. In the Barcode field, enter in the serial number of the plate you are running.
- <span id="page-28-0"></span>4. At the top of the screen, click  $\Box$  Save  $\blacktriangleright$  Save As to save the file in EDS format.
- 5. Click Save.

#### Set up and start the run with the quick run workflow

#### Before you begin—quick run workflow

- Prepare samples (DNA and PCR reaction mix) in a 384-well plate, as described in ["Set up the](#page-24-0)  PCR reactions in an OpenArray™ [384-well Sample Plate \(OpenArray](#page-24-0)™ AccuFill™ Software v2.0)" on [page 25.](#page-24-0) Distribute the samples according to the layout determined in the Map Plates workflow.
- Place the sample plate in the sample plate holder on the instrument deck, with the notch to the left. Do not stack sample plates.
- Load the tip boxes, then remove the tip box covers. Do not stack the tip boxes.
- Place the OpenArray™ Plate in the plate holders.
- Clear the instrument deck, empty and replace the waste bin, and close the instrument door.
- Prepare the QuantStudio™ 12K Flex OpenArray™ Accessories Kit materials that are required to seal the OpenArray™ Plate.

IMPORTANT! OpenArray™ Plates must be sealed immediately after loading. For more information, see the user guide or application guide for your assay.

#### Configure the run without sample plate information

A sample plate file (CSV file) is *not* required by the OpenArray™ AccuFill™ Software v2.0.

Navigate to the Quick Run screen. Ensure that the Load without sample plate information radio button is selected.

- 1. *(Optional)* In the Quick Run screen, in the Sample plate optional field, enter information to identify the sample plate.
	- Enter the information about the sample plate.
	- Use a barcode scanner to scan the sample plate or manually enter the barcode text string.
- 2. Select the number of samples per subarray.
	- One
	- Two
	- Three

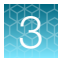

3. In the OpenArray Plate name and position field, enter information to identify the OpenArray™ Plate.

We recommend using the serial number of the OpenArray™ Plate as the identifying information. The name and position are recorded in the loading history log.

4. Click a section of the sample plate to change the corresponding OpenArray™ Plate.

Note: The first section of the sample plate is selected. Subsequent sections are selected automatically.

During the run, the instrument fills the OpenArray™ Plate with the samples from the corresponding section of the sample plate.

The OpenArray™ Plate position displays the color that corresponds to the section of the sample plate.

If there is more than one sample in a subarray, the position box displays all the colors associated with the corresponding sample.

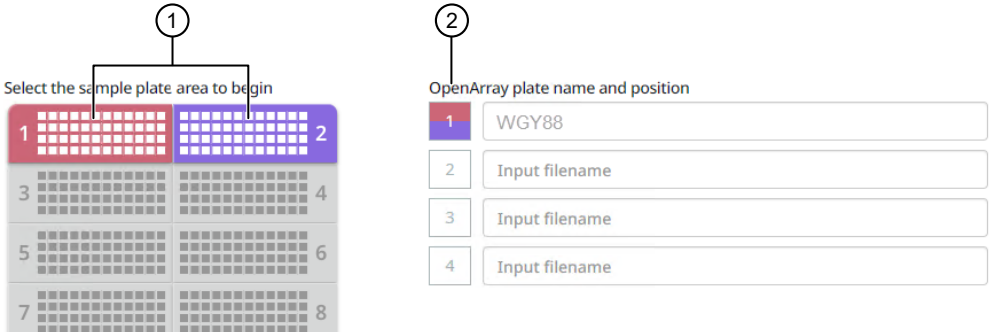

1 Sample plate section

2 Corresponding OpenArray™ Plate

#### Verify the run setup and start the run

1. Click each tip box so that the status on the Verify the run setup and start the run section matches the physical tip box in the instrument.

We recommend starting the run with full tip boxes.

The instrument does not start the run if there are not enough tips on the deck.

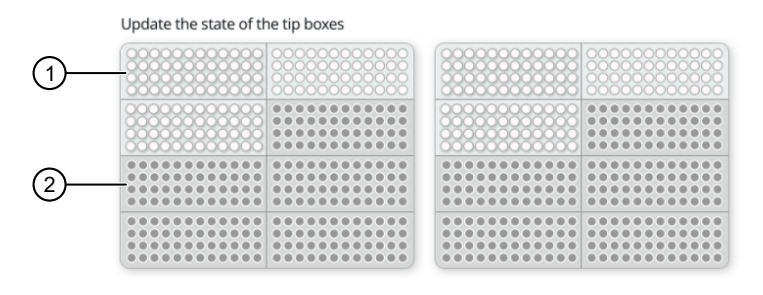

- $(1)$  Section of the tip box is full
- 2 Section of the tip box is empty

<span id="page-30-0"></span>2. Select the first section of the sample plate to fill the OpenArray™ Plate.

Select the first section of the sample plate if multiple OpenArray™ Plates are filled during a run. The software selects the total number of sections that correspond with the total number of OpenArray™ Plates.

3. Remove the foil from the appropriate sections of the sample plate, then click the checkbox to confirm.

Remove the foil only from the sections of the sample plate that are used to load a single OpenArray™ Plate.

The number of sections that the foil is removed from depends on how the run was set up. For example, if the run was set up without sample information and for two samples per subarray, the foil is removed from two sections at a time.

Note: Do not remove the foil from all the sections of the sample plate at once.

- 4. Close the instrument door.
- 5. Click Start Run.

The run does not begin under any of the following conditions:

- The waste bin is not in position
- The sample plate is not in position
- The OpenArray™ Plates are not in position
- There are more OpenArray™ Plates on the instrument deck than are defined in the experiment setup
- The instrument door is open

The Deck screen is displayed.

IMPORTANT! Each OpenArray™ Plate must be prepared for PCR immediately after it is filled.

### Remove the OpenArray™ Plate from the instrument

1. Open the instrument door and remove the OpenArray™ Plate that is indicated by the blue box in the dialog box.

IMPORTANT! Remove the OpenArray™ Plate within 30 seconds, to avoid evaporation within the plate.

One of the following dialog boxes is displayed:

- The Remove plate and foil dialog box.
- The Remove plate dialog box (after the last OpenArray™ Plate is filled).
- 2. Seal the case and fill the OpenArray™ Plate with immersion fluid. See ["Seal the OpenArray](#page-38-0)™ Plate" on page 39.

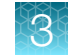

<span id="page-31-0"></span>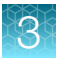

3. *(For Remove plate and foil dialog box only)* Remove the foil seal from the next section of the sample plate, then select the checkbox to confirm that the foil is removed from the section of the plate that is highlighted.

Note: Remove the foil only from the next section of the sample plate. Do not remove the foil from all sections of the sample plate.

4. Close the instrument door.

#### 5. Click Done.

The run does not proceed under any of the following conditions:

- The waste bin is not in position
- The sample plate is not in position
- The OpenArray™ Plates are not in position
- There are more OpenArray™ Plates on the instrument deck than are defined in the experiment setup
- The instrument door is open

The instrument loads the next OpenArray™ Plate.

6. Repeat [step 1](#page-30-0) to step 5 for each OpenArray™ Plate to be loaded.

See ["Seal the OpenArray](#page-38-0)™ Plate" on page 39.

Note: For best results, seal the OpenArray™ Plate within 90 seconds of completion of loading to prevent evaporation.

After all of the OpenArray™ Plates have been loaded, the Deck screen displays Run completed successfully. Empty the waste bin before performing another run.

### Prepare the OpenArray™ Plates with OpenArray™ AccuFill™ Software v2.0 (using a loaded TPF)

### Before you begin—full run workflow

- Prepare samples in a 384-well plate, as described in ["Set up the PCR reactions in an OpenArray](#page-24-0)™ [384-well Sample Plate \(OpenArray](#page-24-0)™ AccuFill™ Software v2.0)" on page 25.
- Place the sample plate in the sample plate holder on the instrument deck, with the notch to the left. Do not stack sample plates.
- Load the tip boxes, then remove the tip box covers. Do not stack the tip boxes.
- Place the OpenArray™ Plates in the plate holders.
- Clear the instrument deck, empty and replace the waste bin, then close the instrument door.
- <span id="page-32-0"></span>• Allow the instrument to perform a self-test if the run is being started after the software is launched.
- Prepare the materials in the QuantStudio™ 12K Flex OpenArray™ Accessories Kit These materials are used to seal the OpenArray™ Plates.

IMPORTANT! OpenArray™ Plates must be sealed immediately after loading.

### Configure the experiment design for the full run workflow

A TPF file *is* required for this workflow.

Navigate to the Full Run screen.

- 1. In the Configure design pane, in the Experiment type section, select Gene expression.
- 2. In the Plate format section, select a format. The values in the **Plate format** section depend on the experiment type that was selected in step 1.
- 3. If the Pipettor section is displayed, select a type of pipette.
	- Fixed
	- Adjustable
- 4. In the Add your OpenArray Plate serial numbers section, click Choose File, navigate to the location of the TPF file, then select the file.

Repeat for each TPF file.

5. In the Add your sample plates – optional section, click Choose File, navigate to the location of the CSV file, then select the file.

The format of the sample plate file is validated. For information about the required format, see the *QuantStudio™ 12K Flex OpenArray™ AccuFill™ System User Guide* (Pub. No. MAN0025669). The name of the file is displayed in the **Select file** field.

- 6. Repeat step 5 for each CSV file.
- 7. Click Next.

The **Map plates** pane is displayed.

#### Add or edit sample names

If needed, navigate to the Map plates pane in the Full Run screen.

If a sample plate file was imported, the sample names are displayed. The sample plate layout defined in the sample plate file can be edited.

If the sample plate file was not imported, the samples must be added manually.

- 1. Add or edit the sample name.
- 2. Click Next.

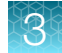

<span id="page-33-0"></span>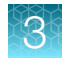

### Verify the run setup and start the run

1. Click each tip box section so that the status on the Verify and start run pane matches the physical tip box in the instrument.

We recommend starting the run with full tip boxes. The instrument does not start the run if there are not enough tips on the deck.

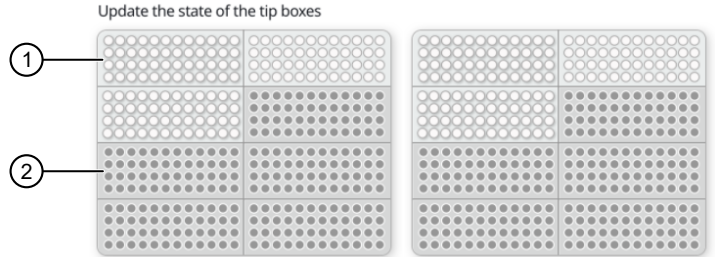

 $(1)$  Section of the tip box that is full.

- 2 Section of the tip box that is empty.
- 2. *(Optional)* Click Auto-fill tip boxes.

The status of all sections of the tips boxes is set to full.

3. Select the first section of the sample plate to be used to fill the OpenArray™ Plate.

Select the first section of the sample plate if multiple plates are filled during a run. The software selects the total number of sections that correspond with the total number of plates.

In the following example, section 5 was selected. The group of sections 5, 6, 7, and 8 is highlighted by the software because four plates are being filled.

The position box displays the color that corresponds to the section of the sample plate.

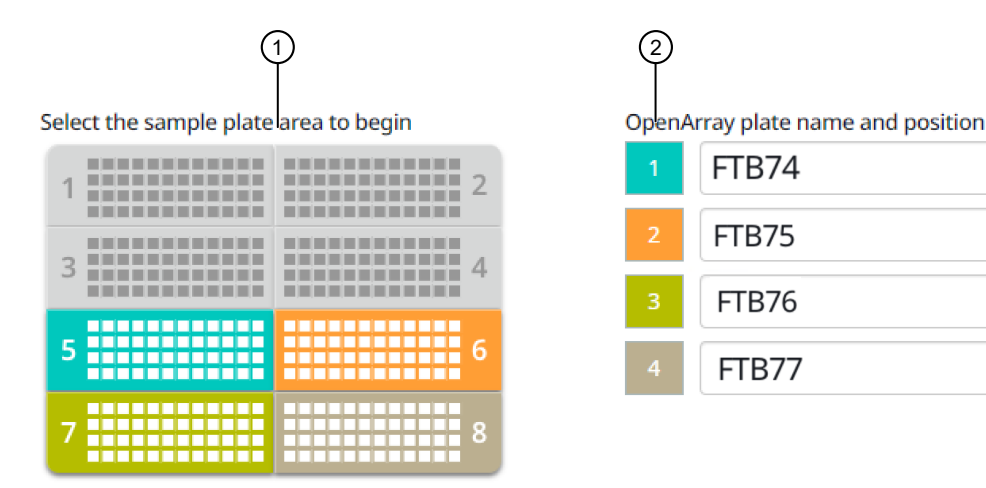

1 Sample plate section (section 5, 6, 7, and 8 are highlighted).

2 Corresponding plates.

4. Remove the foil from the appropriate sections of the sample plate, then click the checkbox to confirm.

Remove the foil only from the sections of the sample plate that are used to load a single OpenArray™ Plate.

Note: Do not remove the foil from all the sections of the sample plate at once.

- 5. Close the instrument door.
- 6. Click Start Run.

The run does not begin under any of these conditions.

- The waste bin is not in position.
- The sample plate is not in position.
- The plates are not in position.
- There are more plates on the instrument deck than are defined in the experiment setup.
- The instrument door is open.

The Deck screen is displayed.

For a description of the run progress, see *QuantStudio™ 12K Flex OpenArray™ AccuFill™ System User Guide* (Pub. No. MAN0025669).

IMPORTANT! Each OpenArray™ Plate must be prepared for PCR immediately after it is filled (see "Remove the OpenArray™ [Plate from the OpenArray](#page-35-0)™ AccuFill™ Instrument" on page 36).

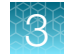

<span id="page-35-0"></span>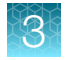

### Remove the OpenArray™ Plate from the OpenArray™ AccuFill™ Instrument

After an OpenArray™ Plate is filled, the Remove plate and foil dialog box is displayed (see Figure 1).

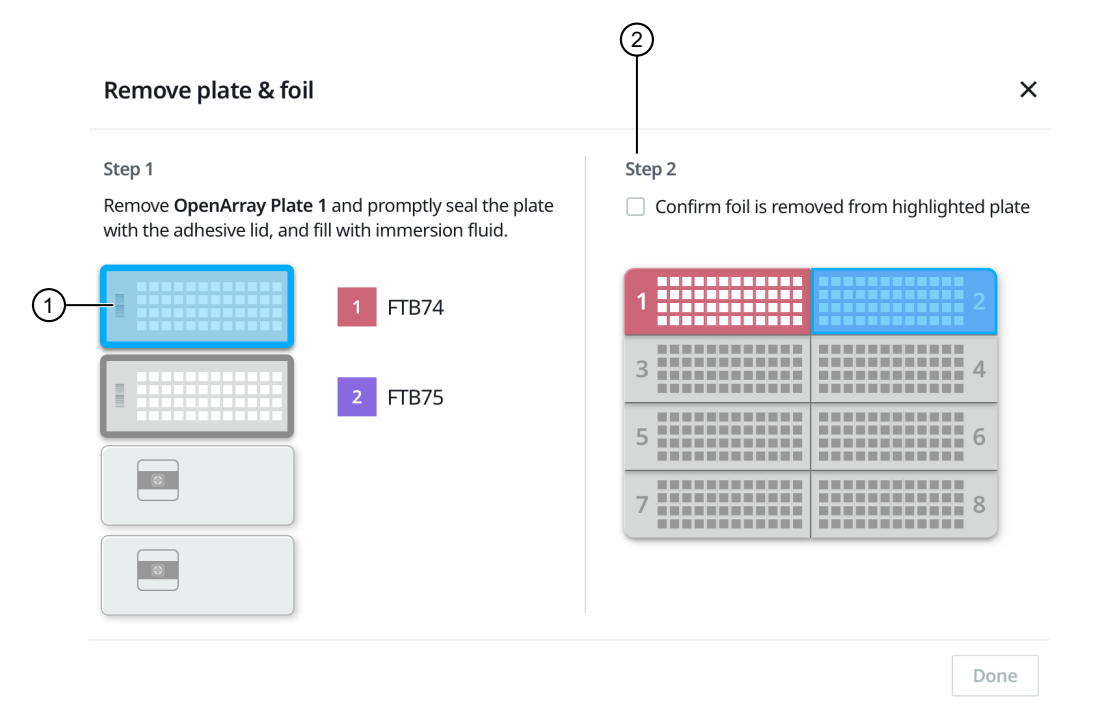

Figure 1 Remove plate and foil dialog box.

1 OpenArray™ Plate to remove from the instrument.

2 Confirm foil is removed from highlighted plate section checkbox.

Remove each OpenArray™ Plate *immediately* after it has been filled, even if the run was set up to fill multiple plates.

After the last OpenArray™ Plate in the run is filled, the Remove plate dialog box is displayed (see [Figure 2\)](#page-36-0).

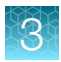

<span id="page-36-0"></span>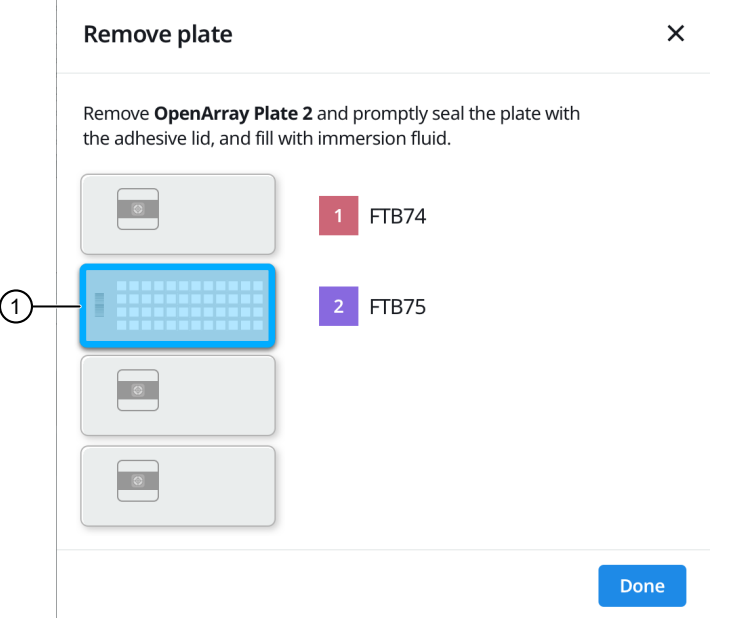

#### Figure 2 Remove plate dialog box

1 OpenArray™ Plate to remove from the instrument

1. Open the instrument door and remove the OpenArray™ Plate that is indicated by the blue box in the dialog box.

IMPORTANT! Remove the OpenArray™ Plate immediately, to avoid evaporation within the plate.

One of the following dialog boxes is displayed:

- The Remove plate and foil dialog box.
- The Remove plate dialog box (after the last OpenArray™ Plate is filled).
- 2. Seal the case and fill the OpenArray™ Plate with immersion fluid.

See ["Seal the OpenArray](#page-38-0)™ Plate" on page 39.

3. *(For Remove plate and foil dialog box only)* Remove the foil seal from the next section of the sample plate, then select the checkbox to confirm that the foil is removed from the section of the plate that is highlighted.

Note: Remove the foil only from the next section of the sample plate. Do not remove the foil from all sections of the sample plate.

4. Close the instrument door.

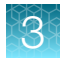

#### 5. Click Done.

The run does not proceed under any of the following conditions:

- The waste bin is not in position
- The sample plate is not in position
- The plates are not in position
- There are more plates on the instrument deck than are defined in the experiment setup
- The instrument door is open

The instrument proceeds to load the next OpenArray™ Plate.

6. Repeat [step 1](#page-36-0) to step 5 for each OpenArray™ Plate to be loaded.

After all of the plates have been loaded, the Deck screen displays Run completed successfully. Empty the waste bin before performing another run.

A loaded TPF is generated for each OpenArray™ Plate. The loaded TPF file corresponds to the original TPF file that was imported for the run. The files are exported to the folder that was designed in the Preferences.

Note: Some workflows might not generate a loaded TPF file. For more information about the workflows available for the OpenArray™ AccuFill™ Software v2.0, see *QuantStudio™ 12K Flex OpenArray™ AccuFill™ System User Guide* (Pub. No. MAN0025669).

<span id="page-38-0"></span>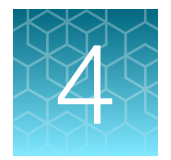

# Seal and run the OpenArray<sup>™</sup> Plates

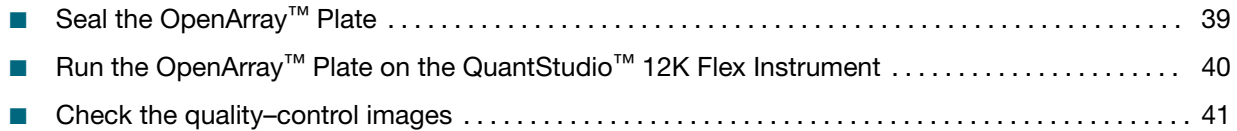

### Seal the OpenArray<sup>™</sup> Plate

IMPORTANT! Throughout this procedure, handle the OpenArray™ Plate and the OpenArray™ Case only by the edges.

Note: The OpenArray™ Case consists of the sealed OpenArray™ Plate and the OpenArray™ Lid.

1. Place the newly loaded OpenArray™ Plate in the QuantStudio™ 12K Flex OpenArray™ Plate Press 2.0.

Ensure that the barcode is facing left and the serial number is facing right.

2. From the OpenArray™ Lid, remove the clear protective film from the *inside* of the lid and the red adhesive-protective strip from around the edge of the lid.

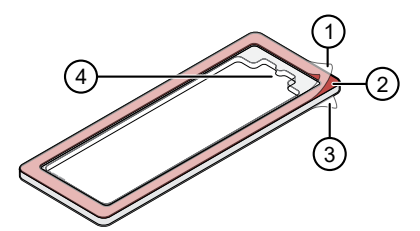

Figure 3 OpenArray™ Lid

- 1 Protective film on inside of the lid (remove before *sealing*)
- 2 Red adhesive-protective strip (remove before *sealing*)
- 3 Protective film on the outside of the lid (remove before *running*)
- 4 Notched end (align with serial number on plate)
- 3. Seat the lid on the OpenArray™ Plate with the lid adhesive against the plate and the notched end aligned with the serial number on the OpenArray™ Plate.
- 4. Engage the press mechanism until the green flashing light changes to a steady green light (approximately 20 seconds).
- 5. Disengage the press and remove the OpenArray™ Case.

<span id="page-39-0"></span>6. While holding the case by its edges, insert the prepared syringe tip into the port in the case, ensuring that the tip is in the front of the array, then carefully inject OpenArray™ Immersion Fluid until the case is filled.

#### Note:

- · Minimize creation of air bubbles when you dispense the fluid.
- · Leave a bubble at the fill point to prevent fluid leaks during the instrument run. The diameter of the bubble should be 4–5 mm.

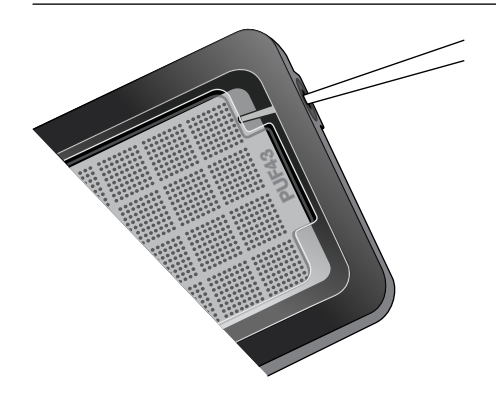

The syringe tip must be in front of the array when filling the case with immersion fluid.

7. While holding the case *vertically*, remove the syringe tip, insert the screw end of the OpenArray™ plug into the port of the case, then rotate clockwise until the black handle breaks off.

IMPORTANT! To avoid leaking of immersion fluid, hold the case *vertically* and rotate the plug slowly.

If the plug handle breaks off prematurely, use a Phillips #0 screwdriver to complete this step.

8. If needed, clean the case with the lint-free cloth included with the OpenArray™ Plate or a laboratory wipe that has been thoroughly sprayed with ethanol, then dry the case with a clean laboratory wipe.

### Run the OpenArray™ Plate on the QuantStudio™ 12K Flex Instrument

You can run up to four OpenArray™ Plates at one time on the QuantStudio™ 12K Flex Instrument.

- 1. On the QuantStudio™ 12K Flex Instrument touchscreen, touch  $\triangleq$  to extend the instrument tray arm.
- 2. Remove the clear protective film from the outside of the OpenArray™ case (sealed plate + lid).
- <span id="page-40-0"></span>3. Place the OpenArray™ case on the tray arm plate adapter.
	- Support the case from underneath the tray arm to prevent the case from slipping through the adapter.
	- Ensure that the plate barcode and serial number are facing the front of the instrument.
	- Ensure that the OpenArray™ Plate adapter A1 position is aligned with the instrument arm adapter A1 position.
- 4. Touch  $\blacktriangle$  to retract the instrument tray arm.
- 5. In the **N** Home screen of the QuantStudio<sup>™</sup> 12K Flex Software, in the Run pane, click OpenArray.
- 6. In the Select Instrument pane, select your instrument.
- 7. Click Get Plate IDs to import the barcode of the OpenArray™ Plate. Once the OpenArray™ serial number appears, the loaded TPF file corresponding to the plate should appear in the Setup File field.

If the TPF file does not appear, click **Browse**, then select the correct loaded TPF file from the Loaded TPF folder.

- 8. *(Optional)* Click Browse to change the Experiment File Location.
- 9. *(Optional)* Change the software-determined Experiment File Name.
- 10. Click Start Run.

Note: The instrument pauses prior to the end of the run. Wait for the system to complete the run before opening the EDS file.

- 11. Transfer the EDS file from the instrument to an accessible location for analysis.
- 12. Check the QC images for loading issues or leaks.

### Check the quality–control images

Check the quality–control (QC) images before analysis. Images can be viewed using ImageJ, an open–source software available from the NIH at *[imagej.nih.gov/ig](https://imagej.nih.gov/ij).* For additional information, see [Appendix A, "Troubleshooting"](#page-47-0).

1. In the QuantStudio™ 12K Flex Software **BE** Export screen, click Browse, then create a uniquely– named folder for the QC images export.

IMPORTANT! Create a new folder for images each time. Exporting a second run to the same folder overwrites the images.

- 2. Click Export QC Images at the bottom of the screen.
- 3. View the following ROX™ image to check for loading quality issues:
	- POST-READ\_CHANNEL\_4.tiff

- 4. Check the following spotfind images for leaks or other displaced sample issues.
	- s02 c001 t03 p0001 m1 x2 e1 cp# spotfind.tiff
	- s02 c040 t03 p0001 m1 x2 e1 cp# spotfind.tiff

Note: The "cp#" in the image file name refers to array positions 1 through 4 within the instrument.

- 5. If a problem is found, view the following pre-run spotfind image to determine whether the issue existed before cycling:
	- s00 c001 t01 p0001 m2 x3 e1 cp# spotfind.tiff
- 6. View the following FAM™ images to check for fluorescent abnormalities and to confirm any problem seen in the spotfind images:
	- STAGE2\_CYCLE1\_CHANNEL\_1.tiff
	- STAGE2\_CYCLE40\_CHANNEL\_1.tiff
- 7. Note any abnormalities found, as well as all other potentially relevant information related to the setup of the run.

<span id="page-42-0"></span>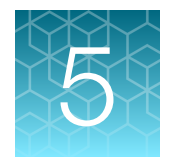

# Analyze data

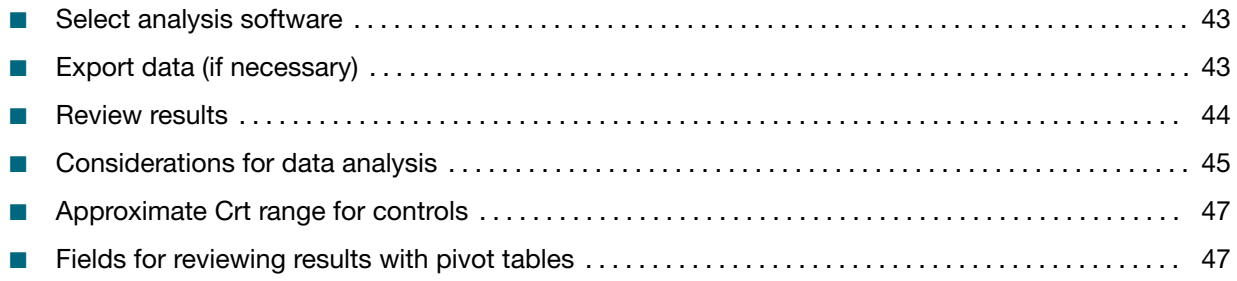

### Select analysis software

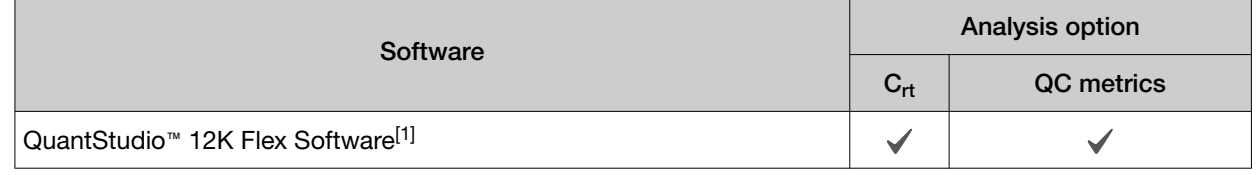

[1] QuantStudio™ Design and Analysis Software v2.7 is also compatible with this workflow. For more information, contact Support.

# Export data (if necessary)

Export your data to review it using the pivot table feature of a spreadsheet program.

- 1. Open an EDS file in the QuantStudio™ 12K Flex Software.
- 2. In the Experiment Menu pane, click  $\mathbf{E}$  Export.
- 3. Click Load Export Set (bottom of the screen), select GE\_export\_setting, then click OK.
- 4. Select .xlsx from the File Type dropdown list (top-right of the screen).
- 5. *(Optional)* Perform any of the following actions to customize the file export.
	- Click Browse to select a new Export File Location.
	- Enter a new file name in the Export File Name text field.
	- Click the Results tab, then select the content to export.

#### 6. Click Start Export (bottom of the screen).

If Open file(s) when export is complete is selected, then the file automatically opens. If the option is not selected, navigate to and open the exported XLSX file.

## <span id="page-43-0"></span>Review results

Note: These guidelines apply to results from experiments that included three or more technical replicates.

1. In QuantStudio™ 12K Flex Software, select Analysis Settings  $\triangleright C_t$  Settings  $\triangleright$  Algorithm Settings ▶ Relative Threshold.

The relative  $C<sub>rt</sub>$  method is recommended for dried-down assays. Dried-down assays can reconstitute at different rates, causing a dip in the early cycles of the baseline.  $C_{rt}$  can correct for a variable baseline.

2. Review amplification curves (in log or linear view),  $C_{rt}$  values, and amplification curve QC metrics (Amp Score and  $C_q$  Confidence) for each reaction.

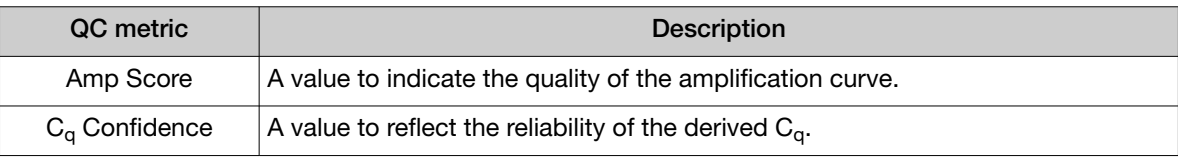

3. *(Optional)* Filter data in the order indicated in the following table. Some antibiotic resistance targets require lower Amp Score and  $C_q$  Confidence cut-off values. For these individual targets, use the recommended values listed in ["Recommended Amp Score and Cq Confidence thresholds for](#page-44-0)  [individual antibiotic resistance targets"](#page-44-0) on page 45.

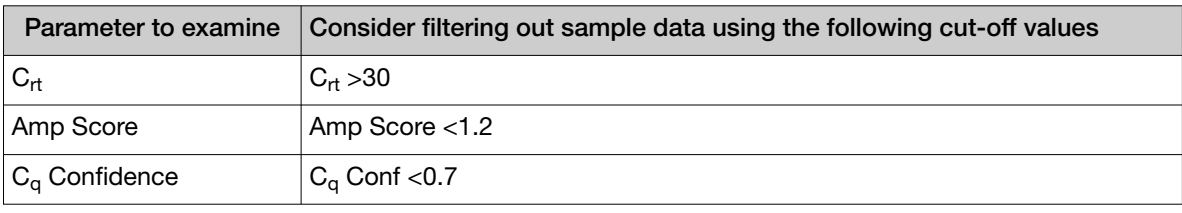

Note:

- We encourage testing and establishing your own  $C<sub>rt</sub>$  cut-off value and amplification curve QC metrics for each assay to achieve high sensitivity and specificity.
- Through-holes with unexpected  $C_{rt}$  values can also be identified by reviewing the Amplification Plot (see ["Troubleshoot unexpected Crt values"](#page-48-0) on page 49).
- 4. Note replicates with mean  $C_{rt} \le 25$  and a standard deviation >0.5. The data from these throughholes might require further review.
- 5. Ensure that at least half of the replicates amplified adequately and pass your review specifications.
- 6. Use your preferred method to analyze the data.

### <span id="page-44-0"></span>Recommended Amp Score and  $C_q$  Confidence thresholds for individual antibiotic resistance targets

Table 6 Recommended Amp Score and C<sub>q</sub> Confidence thresholds for antibiotic resistance targets, OpenArray™ Plates

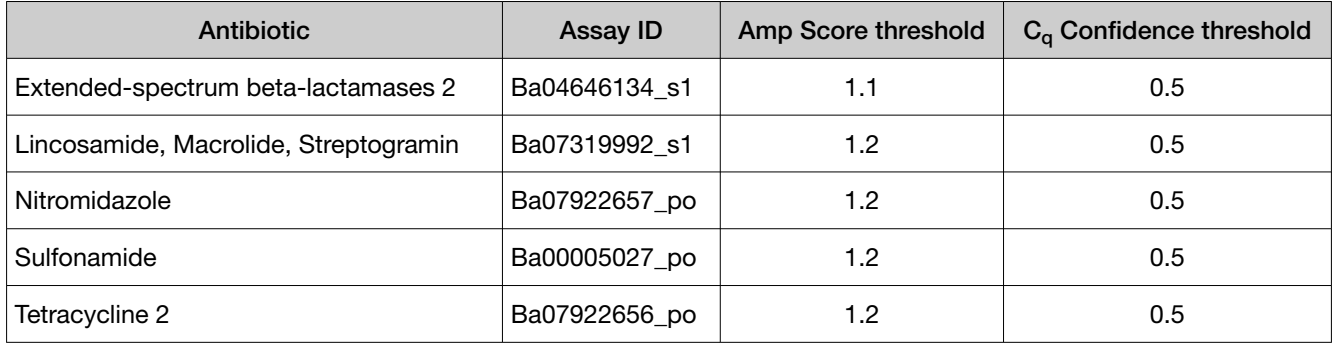

### Considerations for data analysis

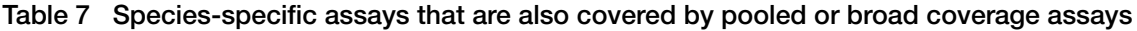

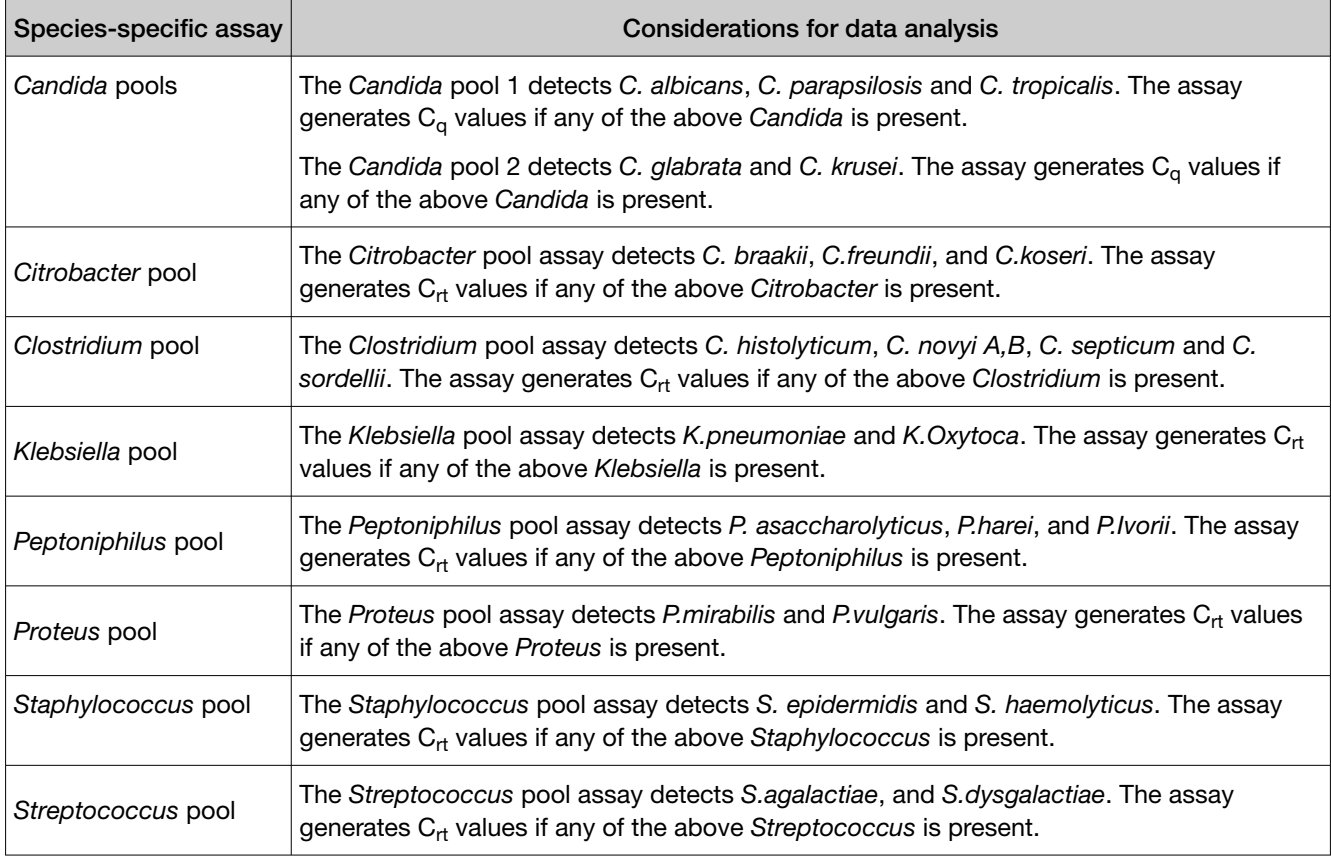

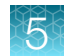

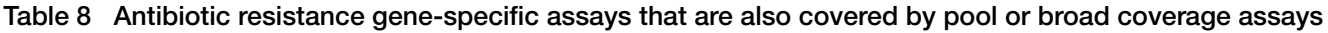

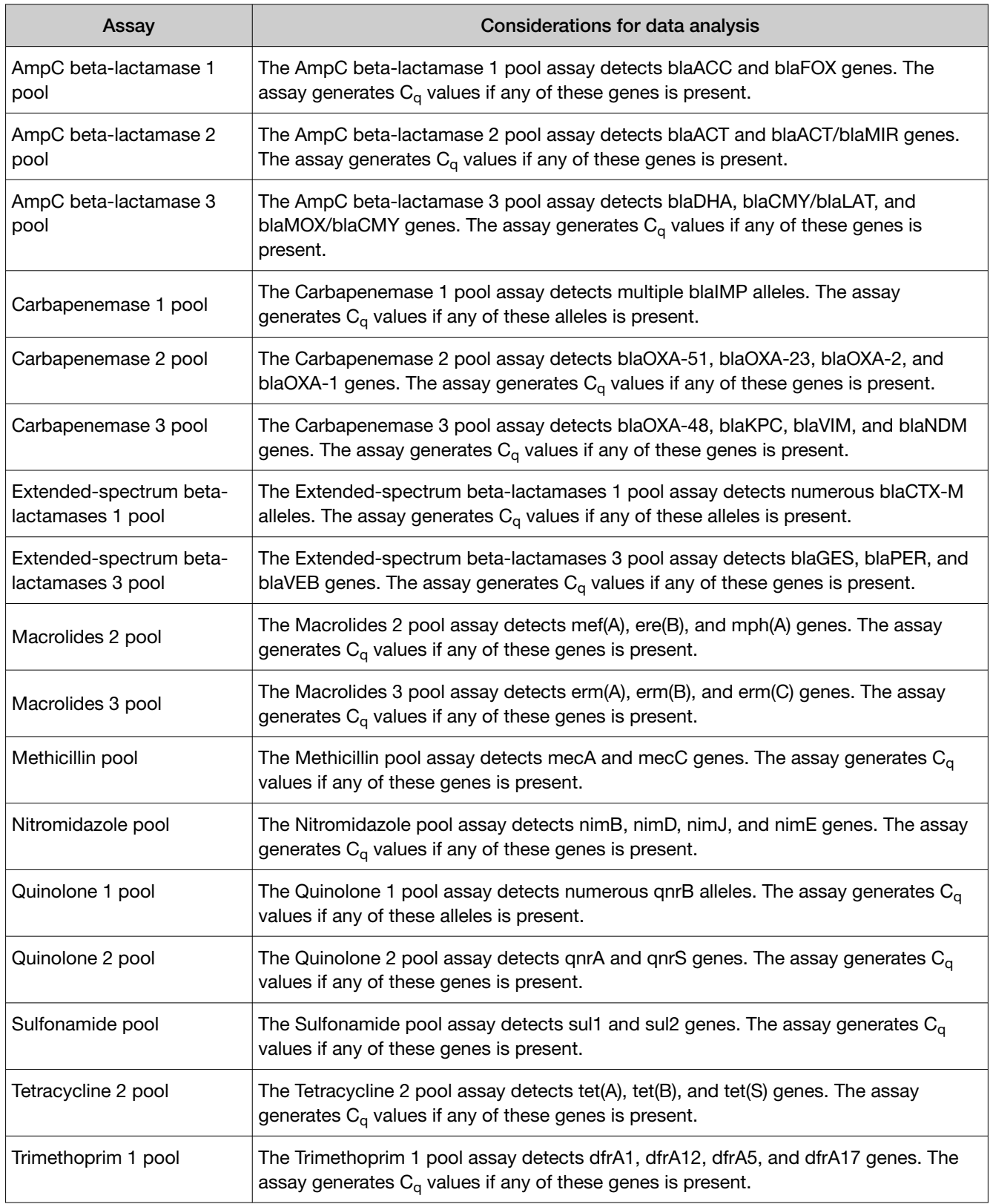

<span id="page-46-0"></span>Table 8 Antibiotic resistance gene-specific assays that are also covered by pool or broad coverage assays *(continued)*

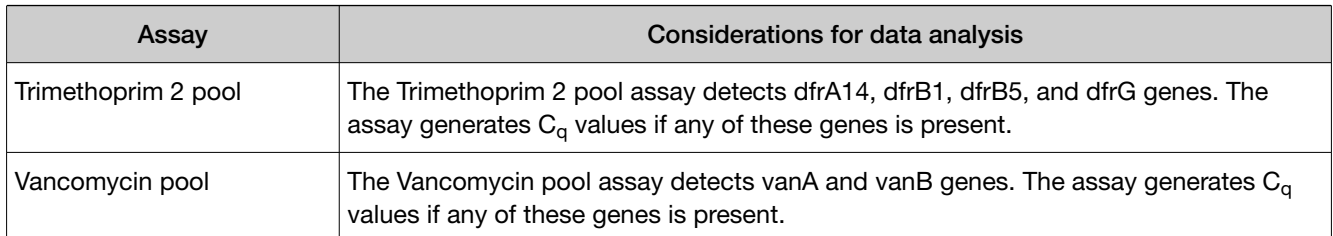

## Approximate  $C<sub>rt</sub>$  range for controls

If used as recommended in this guide, the approximate  $C_{rt}$  range for control assays are as follows.

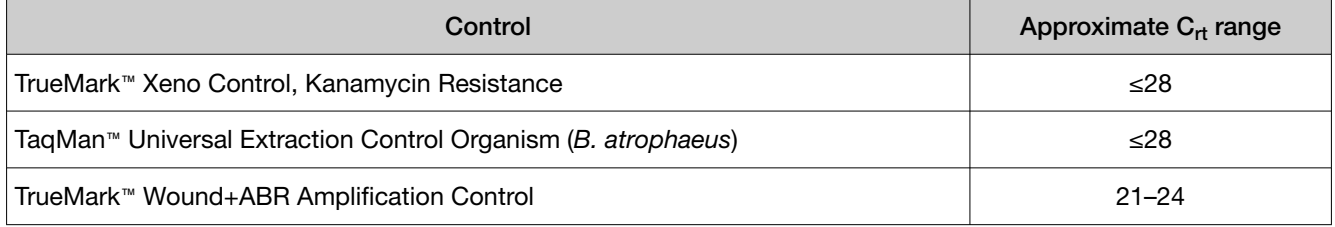

### Fields for reviewing results with pivot tables

To review results using the pivot table feature of a spreadsheet program, you can use the following settings.

Note: For the "Average of" and "StdDev of" summarizations, use the appropriate source field (C<sub>rt</sub>, Amp Score, or C<sub>q</sub> Conf), then choose the calculation type.

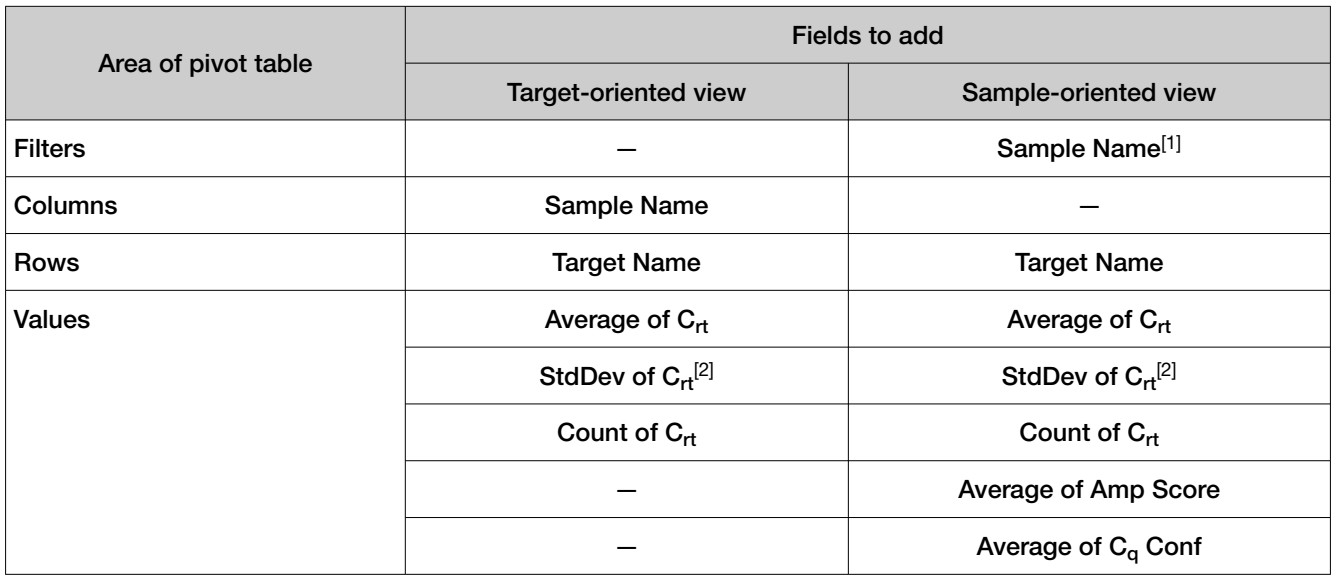

[1] To see individual sample results, select the sample from the dropdown list next to the Sample Name header.

 $[2]$  A Values field will automatically appear in the Column Labels area.

<span id="page-47-0"></span>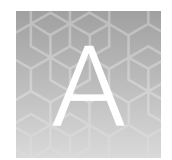

# Troubleshooting

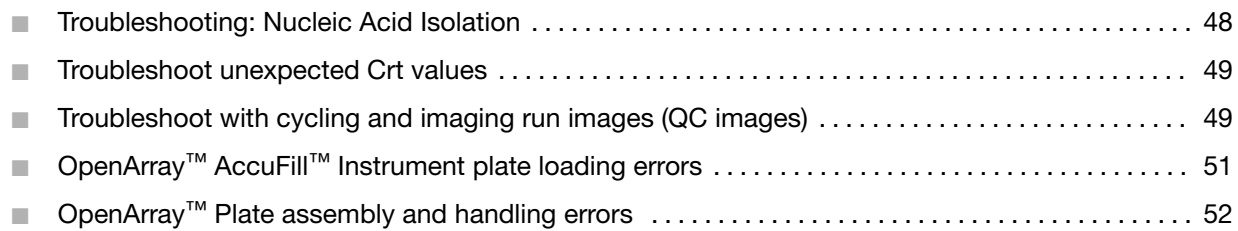

# Troubleshooting: Nucleic Acid Isolation

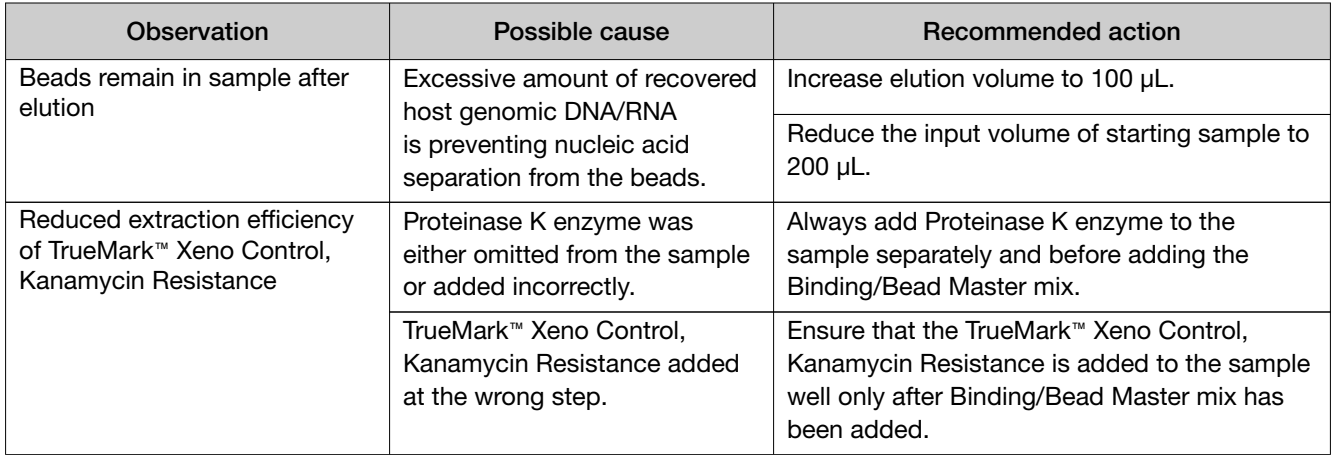

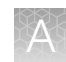

## <span id="page-48-0"></span>Troubleshoot unexpected  $C<sub>rt</sub>$  values

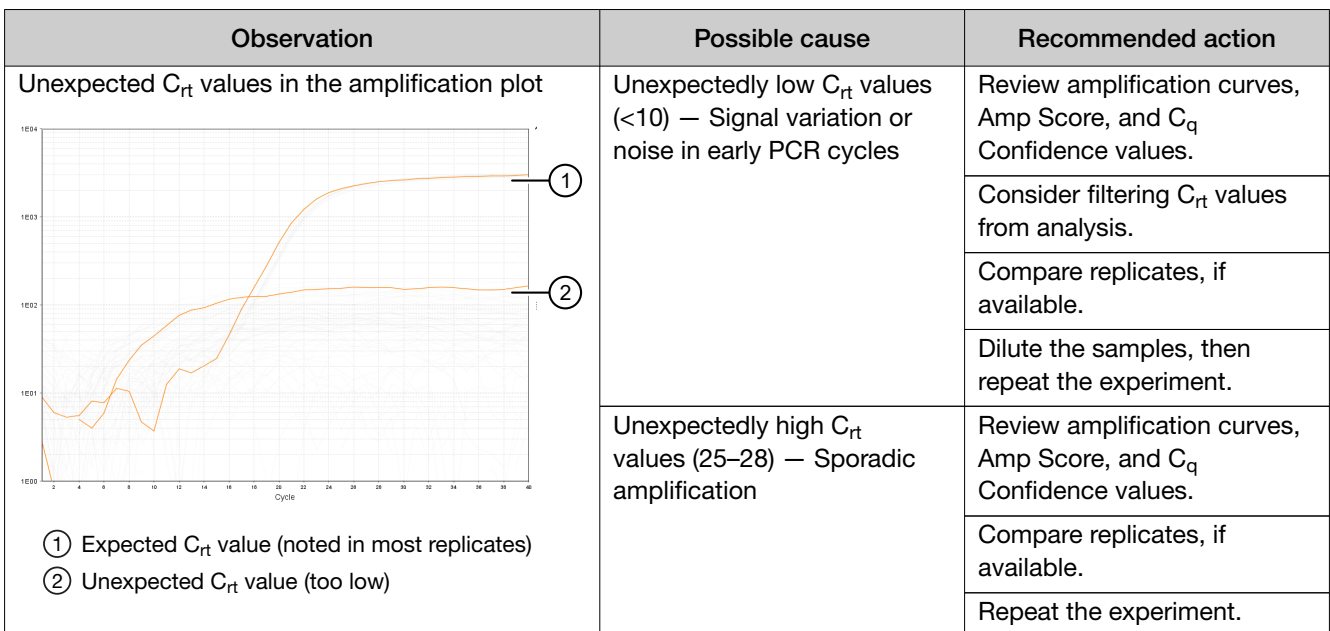

## Troubleshoot with cycling and imaging run images (QC images)

Many problems with OpenArray™ results can be diagnosed by examining the quality control (QC) images taken at various points during a cycling/imaging run.

The QC images are fluorescent or reflected light images taken before, during, and after cycling. They may require adjustment to make image features visible. To view the images, we recommend that you install the free software program ImageJ, which allows you to easily manipulate the images in ways that other image viewers cannot.

- 1. In the QuantStudio™ 12K Flex Software Export screen **is a**:
	- a. Click Browse to select a uniquely-named folder for the QC images export.
	- b. Click Export QC Images (bottom of screen).

IMPORTANT! Select a new folder for images each time; exporting a second run to the same folder overwrites the images.

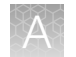

#### 2. Use ImageJ to view the images of interest.

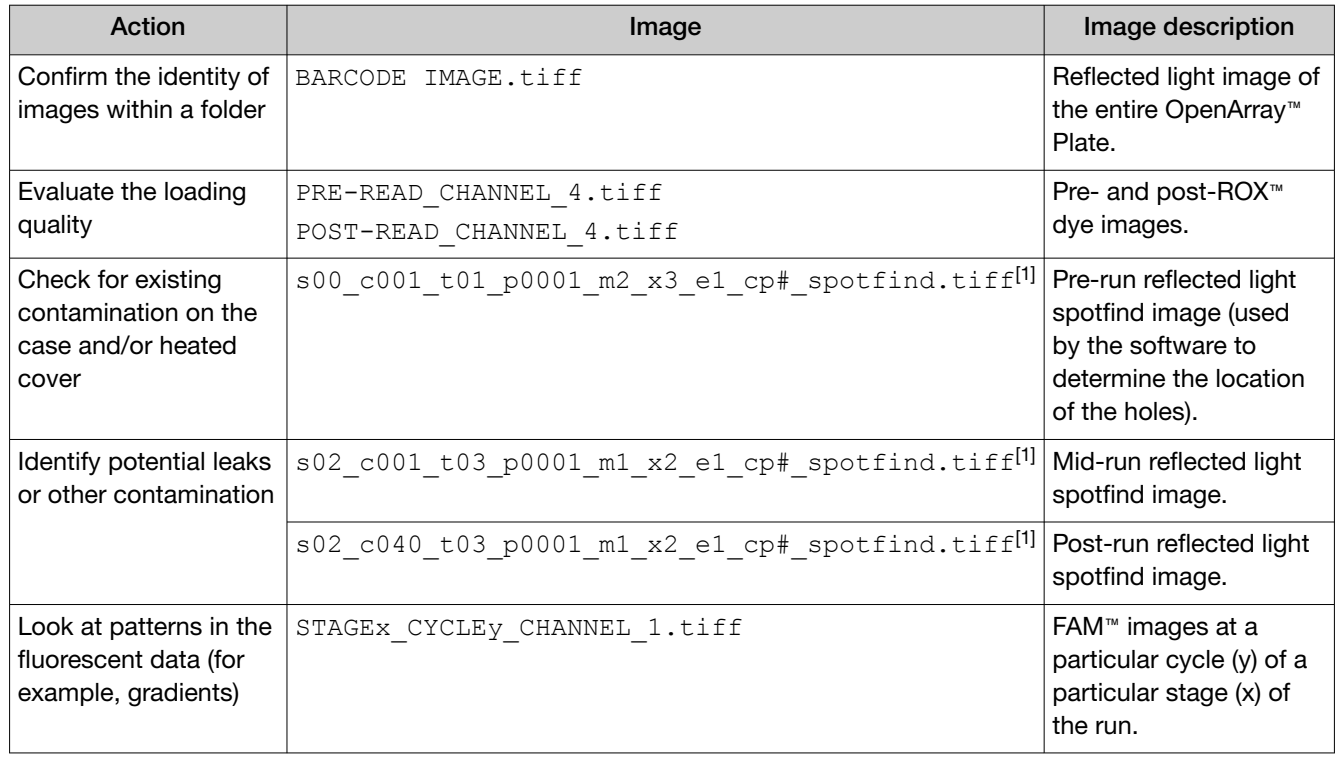

[1] The "cp#" in the image file name refers to the array position (1–4) within the QuantStudio™ 12K Flex Real-Time PCR Instrument.

- 3. *(Optional)* Adjust the images for brightness and/or contrast to make image features visible. a. Open the image in ImageJ.
	- b. Select Image > Adjust Brightness/Contrast (or press Carl+Shift+C).
	- c. Click Auto or adjust the sliders until the features of interest in the image are visible.

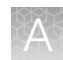

# <span id="page-50-0"></span>OpenArray™ AccuFill™ Instrument plate loading errors

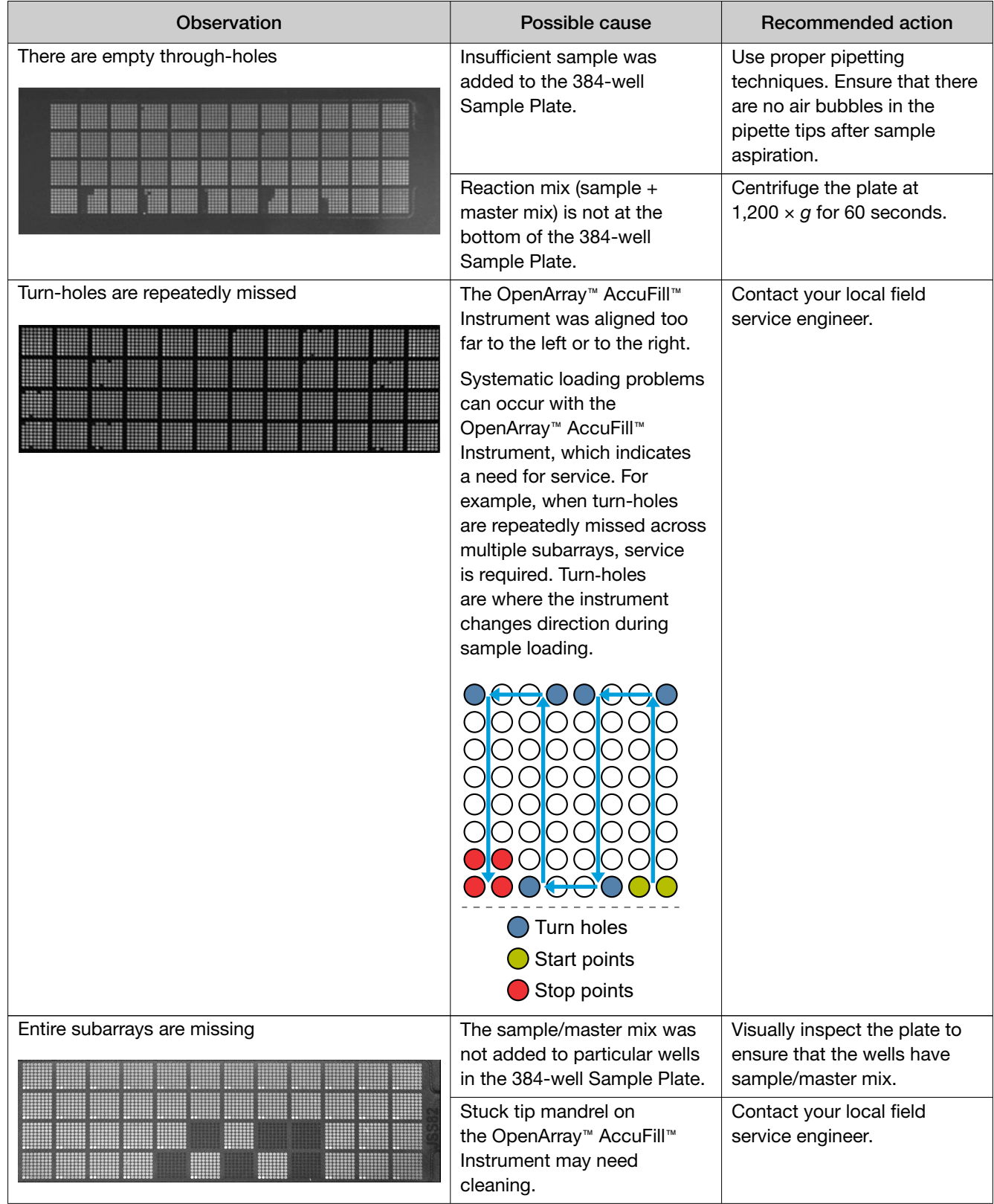

<span id="page-51-0"></span>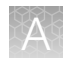

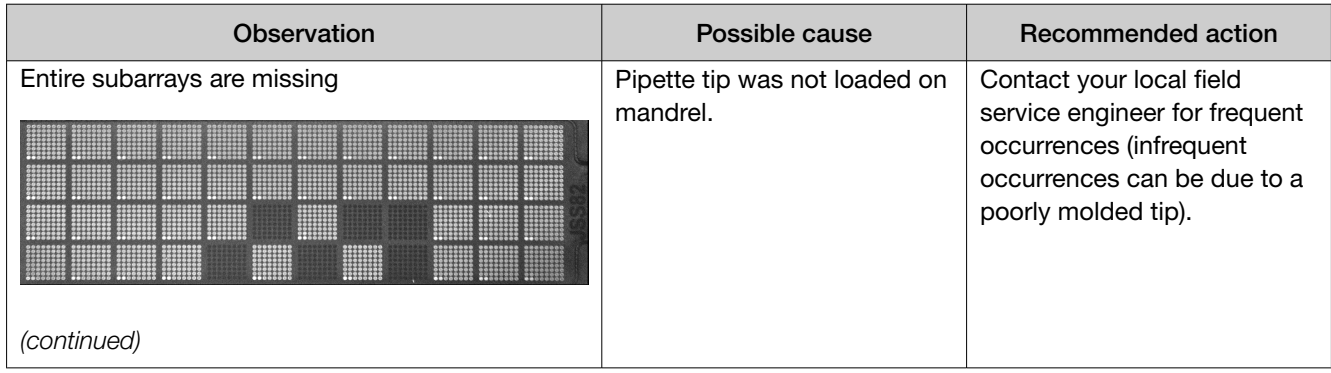

# OpenArray<sup>™</sup> Plate assembly and handling errors

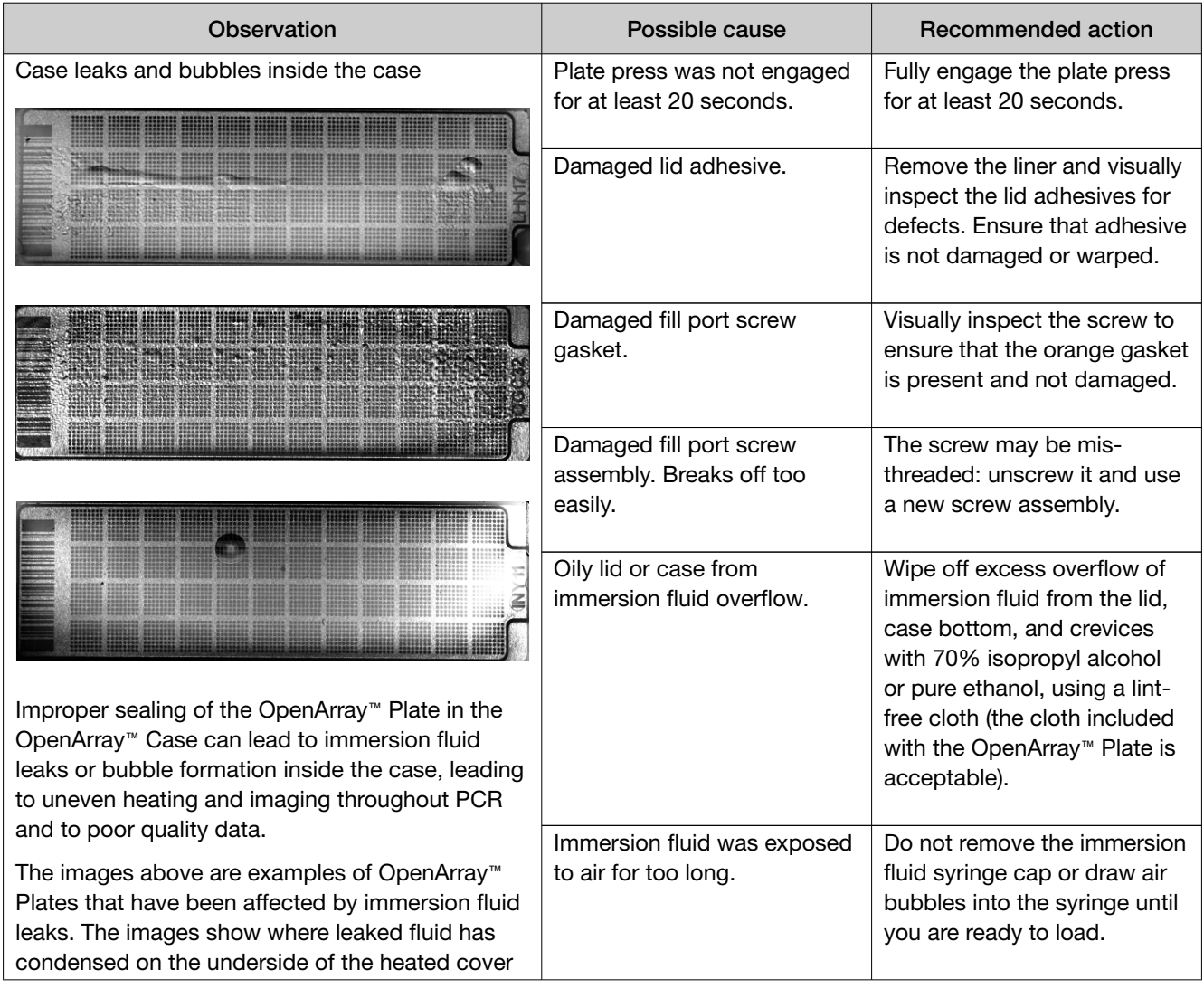

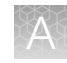

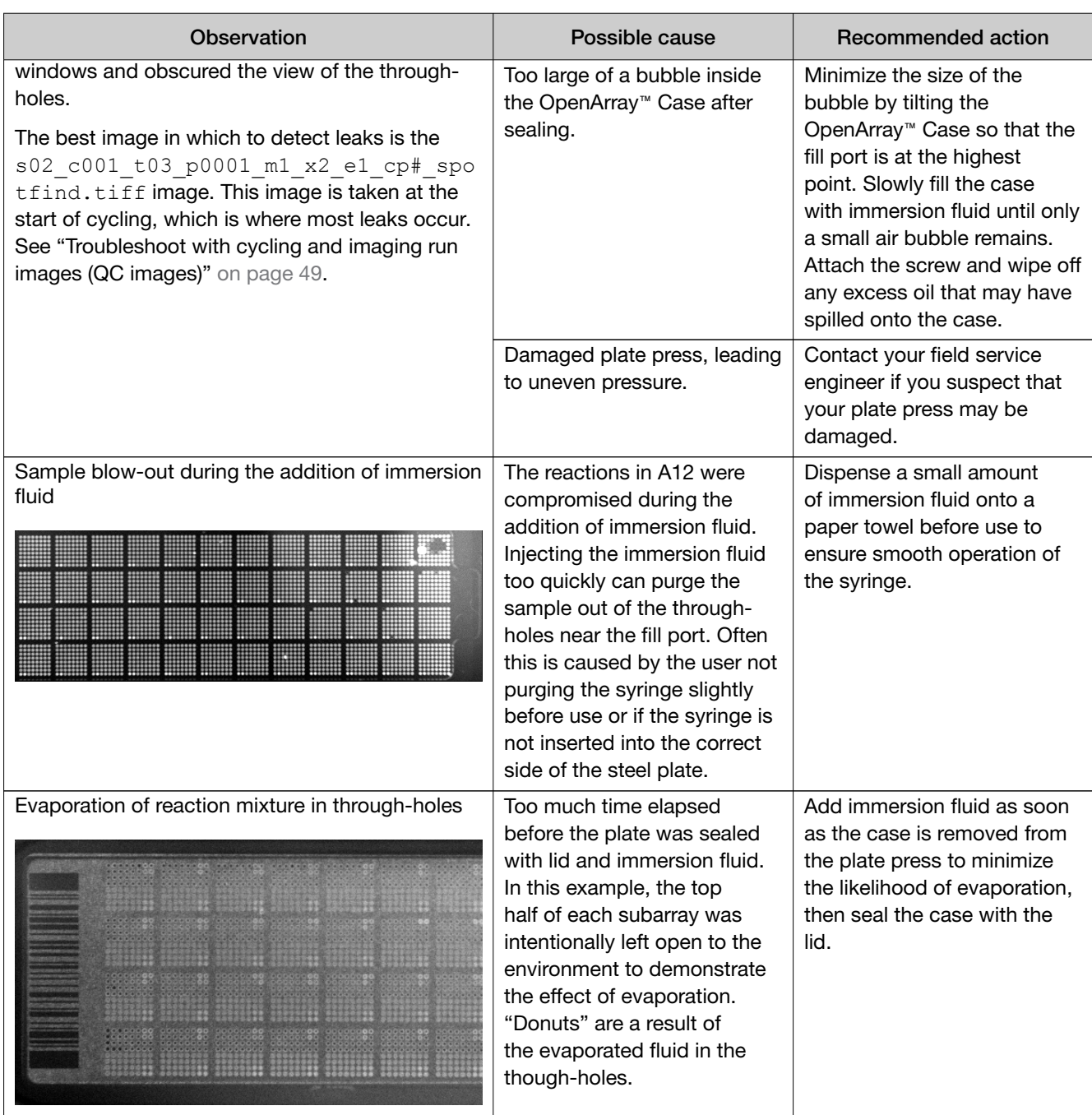

<span id="page-53-0"></span>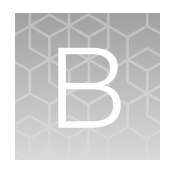

# TaqMan™ assay pools included in the TrueMark™ OpenArray™ RT PCR Custom Format, Study Name "Wound+ABR Expanded Panel" component assay IDs

The following table lists component assay IDs within each pool. To order the correct pool, use the pool assay IDs listed in "TaqMan™ [assays for wound microbiota and antibiotic resistance gene targets" on](#page-6-0) [page 7](#page-6-0).

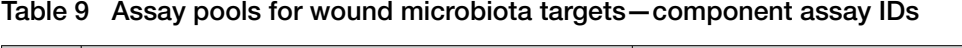

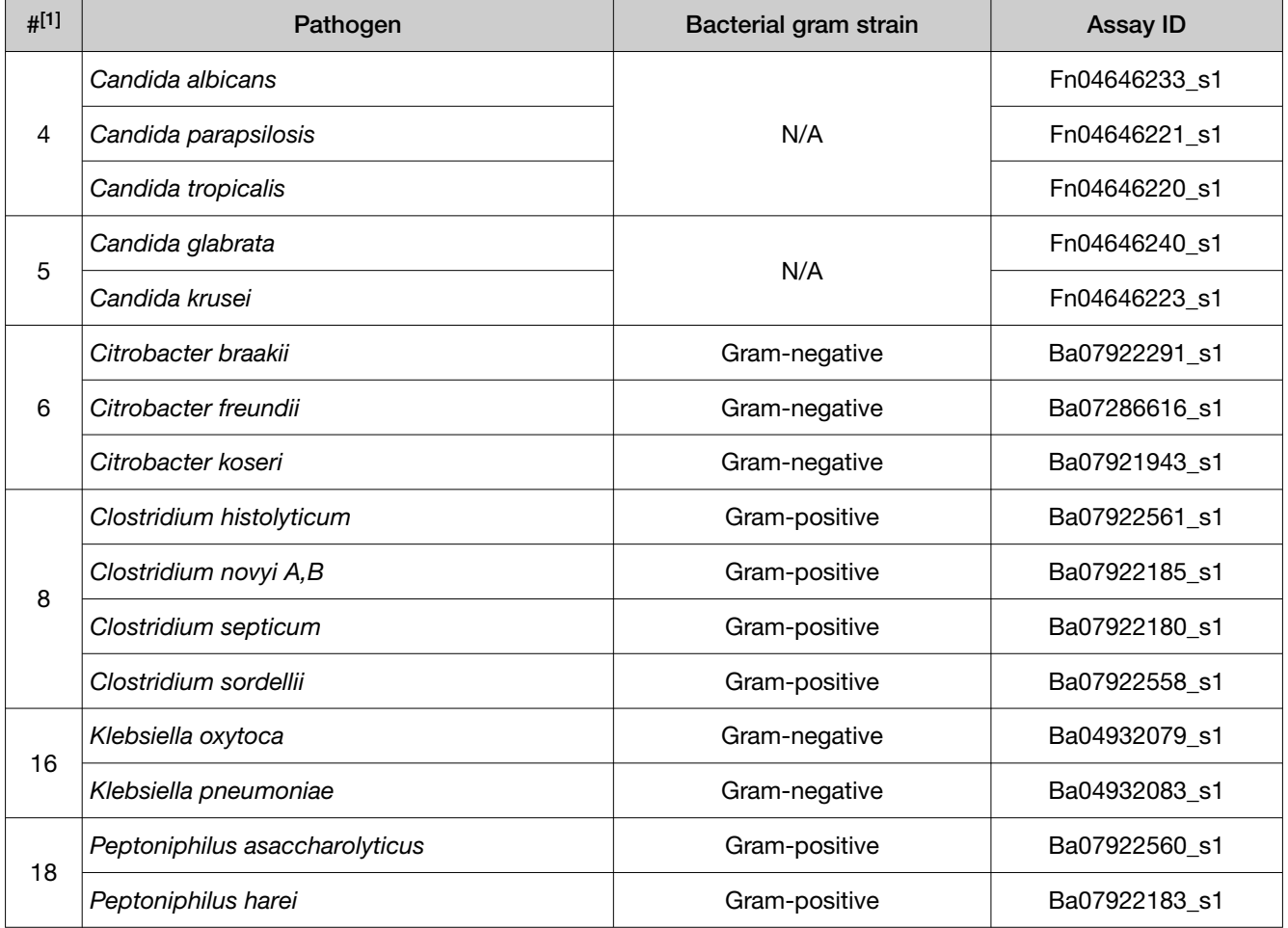

<span id="page-54-0"></span>![](_page_54_Picture_253.jpeg)

![](_page_54_Picture_254.jpeg)

[1] From Table [1 on page](#page-6-0) 7.

#### Table 10 Assay pools for antibiotic resistance targets—component assay IDs

![](_page_54_Picture_255.jpeg)

B

![](_page_55_Picture_0.jpeg)

Appendix B TaqMan™ assay pools included in the TrueMark™ OpenArray™ RT PCR Custom Format, Study Name "Wound+ABR Expanded Panel"—component assay IDs *OpenArray™ Plate assembly and handling errors* 

![](_page_55_Picture_228.jpeg)

![](_page_55_Picture_229.jpeg)

![](_page_56_Picture_147.jpeg)

#### Table 10 Assay pools for antibiotic resistance targets—component assay IDs *(continued)*

[1] From Table [2 on page](#page-7-0) 8.

<span id="page-57-0"></span>![](_page_57_Picture_0.jpeg)

# **Safety**

![](_page_57_Picture_76.jpeg)

![](_page_57_Picture_3.jpeg)

WARNING! GENERAL SAFETY. Using this product in a manner not specified in the user documentation may result in personal injury or damage to the instrument or device. Ensure that anyone using this product has received instructions in general safety practices for laboratories and the safety information provided in this document.

- · Before using an instrument or device, read and understand the safety information provided in the user documentation provided by the manufacturer of the instrument or device.
- · Before handling chemicals, read and understand all applicable Safety Data Sheets (SDSs) and use appropriate personal protective equipment (gloves, gowns, eye protection, and so on). To obtain SDSs, visit [thermofisher.com/support](http://thermofisher.com/support).

## <span id="page-58-0"></span>Chemical safety

![](_page_58_Picture_2.jpeg)

WARNING! GENERAL CHEMICAL HANDLING. To minimize hazards, ensure laboratory personnel read and practice the general safety guidelines for chemical usage, storage, and waste provided below. Consult the relevant SDS for specific precautions and instructions:

- · Read and understand the Safety Data Sheets (SDSs) provided by the chemical manufacturer before you store, handle, or work with any chemicals or hazardous materials. To obtain SDSs, see the "Documentation and Support" section in this document.
- · Minimize contact with chemicals. Wear appropriate personal protective equipment when handling chemicals (for example, safety glasses, gloves, or protective clothing).
- · Minimize the inhalation of chemicals. Do not leave chemical containers open. Use only with sufficient ventilation (for example, fume hood).
- · Check regularly for chemical leaks or spills. If a leak or spill occurs, follow the manufacturer cleanup procedures as recommended in the SDS.
- · Handle chemical wastes in a fume hood.
- · Ensure use of primary and secondary waste containers. (A primary waste container holds the immediate waste. A secondary container contains spills or leaks from the primary container. Both containers must be compatible with the waste material and meet federal, state, and local requirements for container storage.)
- · After emptying a waste container, seal it with the cap provided.
- · Characterize (by analysis if needed) the waste generated by the particular applications, reagents, and substrates used in your laboratory.
- · Ensure that the waste is stored, transferred, transported, and disposed of according to all local, state/provincial, and/or national regulations.
- · IMPORTANT! Radioactive or biohazardous materials may require special handling, and disposal limitations may apply.

![](_page_58_Picture_14.jpeg)

WARNING! HAZARDOUS WASTE (from instruments). Waste produced by the instrument is potentially hazardous. Follow the guidelines noted in the preceding General Chemical Handling warning.

# <span id="page-59-0"></span>Biological hazard safety

WARNING! Potential Biohazard. Depending on the samples used on this instrument, the surface may be considered a biohazard. Use appropriate decontamination methods when working with biohazards.

![](_page_59_Picture_4.jpeg)

WARNING! BIOHAZARD. Biological samples such as tissues, body fluids, infectious agents, and blood of humans and other animals have the potential to transmit infectious diseases. Conduct all work in properly equipped facilities with the appropriate safety equipment (for example, physical containment devices). Safety equipment can also include items for personal protection, such as gloves, coats, gowns, shoe covers, boots, respirators, face shields, safety glasses, or goggles. Individuals should be trained according to applicable regulatory and company/ institution requirements before working with potentially biohazardous materials. Follow all applicable local, state/provincial, and/or national regulations. The following references provide general guidelines when handling biological samples in laboratory environment.

- · U.S. Department of Health and Human Services, *Biosafety in Microbiological and Biomedical Laboratories (BMBL)*, 6th Edition, HHS Publication No. (CDC) 300859, Revised June 2020 [www.cdc.gov/labs/pdf/CDC-BiosafetymicrobiologicalBiomedicalLaboratories-2020-P.pdf](https://www.cdc.gov/labs/pdf/CDC-BiosafetyMicrobiologicalBiomedicalLaboratories-2020-P.pdf)
- · Laboratory biosafety manual, fourth edition. Geneva: World Health Organization; 2020 (Laboratory biosafety manual, fourth edition and associated monographs) [www.who.int/publications/i/item/9789240011311](https://www.who.int/publications/i/item/9789240011311)

<span id="page-60-0"></span>![](_page_60_Picture_0.jpeg)

# Documentation and support

![](_page_60_Picture_183.jpeg)

## Related documentation

![](_page_60_Picture_184.jpeg)

<span id="page-61-0"></span>![](_page_61_Picture_1.jpeg)

## Customer and technical support

Visit [thermofisher.com/support](http://thermofisher.com/support) for the latest service and support information.

- Worldwide contact telephone numbers
- Product support information
	- Product FAQs
	- Software, patches, and updates
	- Training for many applications and instruments
- Order and web support
- Product documentation
	- User guides, manuals, and protocols
	- Certificates of Analysis
	- Safety Data Sheets (SDSs; also known as MSDSs)

Note: For SDSs for reagents and chemicals from other manufacturers, contact the manufacturer.

### Limited product warranty

Life Technologies Corporation and/or its affiliate(s) warrant their products as set forth in the Life Technologies' General Terms and Conditions of Sale at [www.thermofisher.com/us/en/home/](http://www.thermofisher.com/us/en/home/global/terms-and-conditions.html) [global/terms-and-conditions.html](http://www.thermofisher.com/us/en/home/global/terms-and-conditions.html). If you have any questions, please contact Life Technologies at [www.thermofisher.com/support](http://www.thermofisher.com/support).

![](_page_62_Picture_0.jpeg)